### Dell Vostro V131 – Uporabniški priro**č**nik

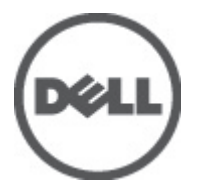

Regulativni model P18S Regulativni tip P18S001

### <span id="page-1-0"></span>Opombe, previdnostni ukrepi in opozorila

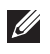

OPOMBA: OPOMBA označuje pomembne informacije, ki vam pomagajo bolje izkoristiti računalnik.

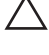

POZOR: PREVIDNOSTNI UKREP ozna**č**uje možnost poškodb strojne opreme ali izgube podatkov, **č**e ne upoštevate navodil.

Opozorilo: OPOZORILO ozna**č**uje možnost poškodb lastnine, telesnih poškodb ali smrti. Æ.

#### Informacije v tem dokumentu se lahko spremenijo brez predhodnega obvestila. **©** 2011 Dell Inc. Vse pravice pridržane.

Vsakršno razmnoževanje tega gradiva brez pisnega dovoljenja družbe Dell Inc. je strogo prepovedano.

Blagovne znamke uporabljene v tem dokumentu: Dell™, logotip DELL, Dell Precision™, Precision ON™, ExpressCharge™, Latitude™, Latitude ON™, OptiPlex™, Vostro™, and Wi-Fi Catcher™ do blagovne znamke družbe Dell Inc. Intel®, Pentium®, Xeon®, Core™, Atom™, Centrino® in Celeron® so registrirane blagovne znamke družbe Intel Corporation v ZDA in drugih državah. AMD® je registrirana blagovna znamka in AMD Opteron™, AMD Phenom™, AMD Sempron™, AMD Athlon™, ATI Radeon™ in ATI FirePro™ so blagovne znamke družbe Micro Devices, Inc. Microsoft®, Windows®, MS-DOS®, Windows Vista®, gumb start operacijskega sistema Windows Vista start in Office Outlook® so bodisi blagovne znamke ali registrirane blagovne znamke družbe Microsoft Corporation v Združenih državah in/ali drugih državah. Blu-ray Disc™ je blagovna znamka v lasti združenja Blu-ray Disc Association (BDA) in z licenco uporabljena za zgoščenke in predvajalnike. Oznaka Bluetooth® je registrirana blagovna znamk v lasti družbe Bluetooth® SIG, Inc. in kakršnakoli uporaba te oznake s strani družbe Dell Inc. je pod licenco. Wi-Fi® je registrirana blagovna znamka združenja Wireless Ethernet Compatibility Alliance, Inc.

Druge blagovne znamke in blagovna imena, ki so uporabljena v tem dokumentu, se nanašajo na subjekte, katerih last so oznake in imena izdelkov. Družba Dell Inc. zavrača kakršenkoli lastniški interes v blagovne znamke in blagovna imena, razen tistih, ki so v njeni lasti.

 $2011 - 8$ 

Rev. A00

### Kazalo

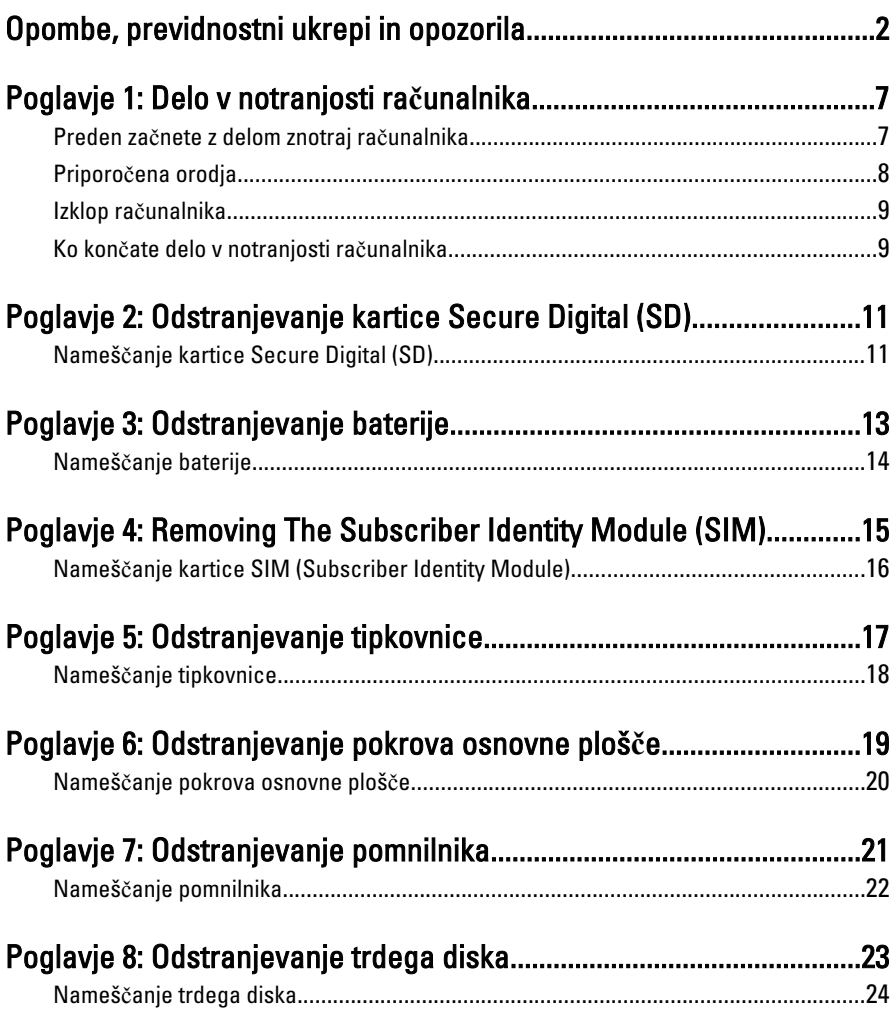

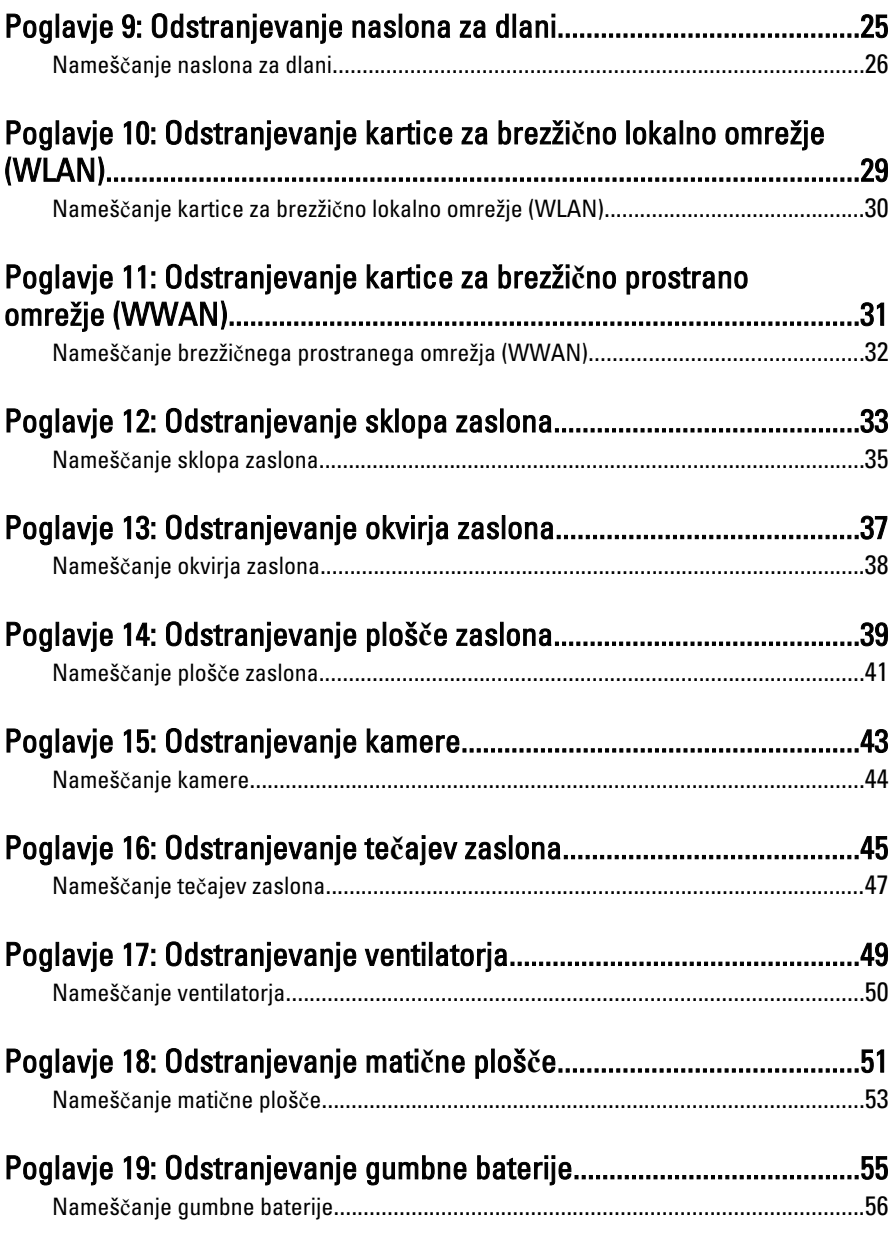

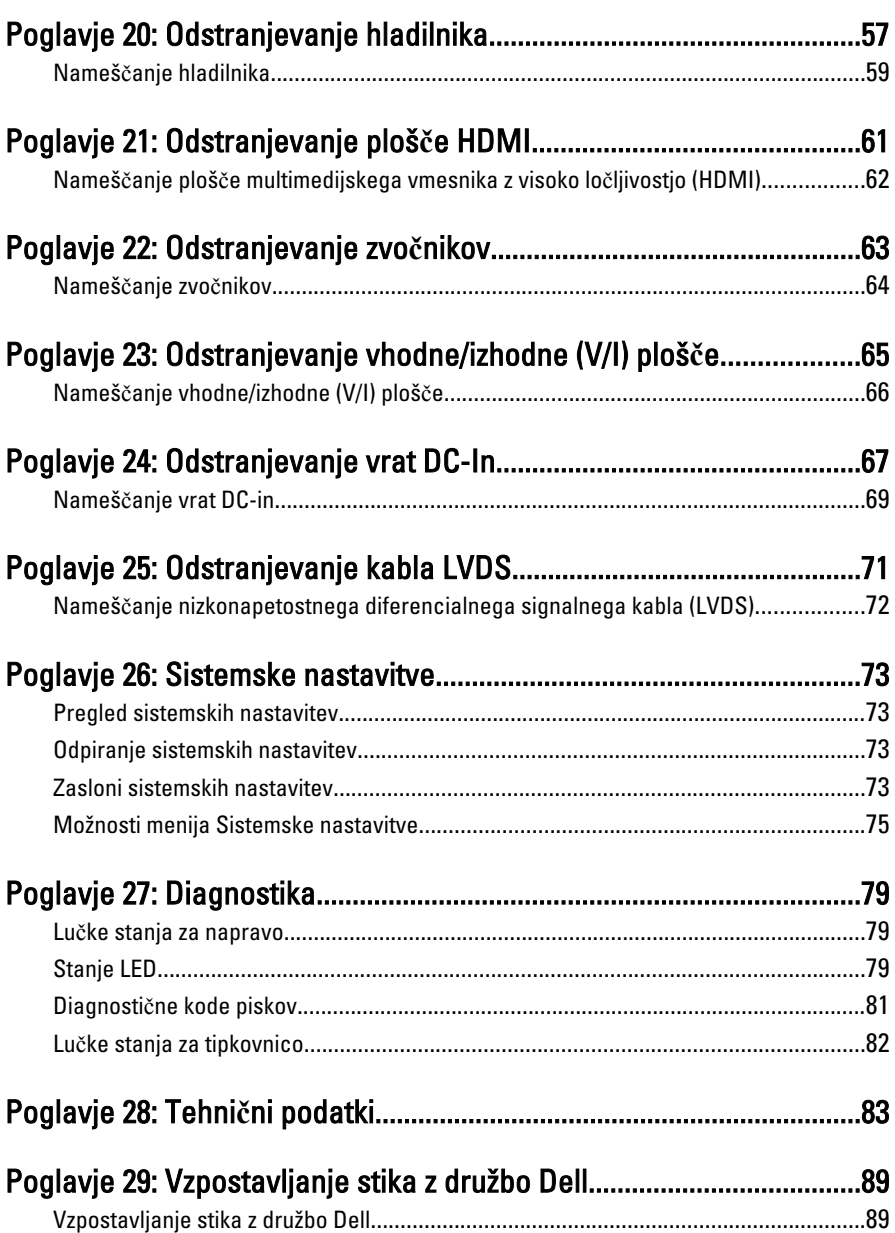

### <span id="page-6-0"></span>Delo v notranjosti ra**č**unalnika 1

#### Preden za**č**nete z delom znotraj ra**č**unalnika

Upoštevajte ta varnostna navodila, da zaščitite računalnik pred morebitnimi poškodbami in zagotovite lastno varnost. Če ni drugače navedeno, se pri vseh postopkih, vključenih v ta dokument, predpostavlja, da so zagotovljeni naslednji pogoji:

- opravili ste korake v poglavju Delo v notranjosti računalnika,
- prebrali ste varnostna navodila, priložena vašemu računalniku.
- Komponento lahko zamenjate ali če ste jo kupili ločeno namestite tako, da postopek odstranitve izvedete v obratnem vrstnem redu.

Opozorilo: Pred posegom v notranjost ra**č**unalnika preberite varnostne informacije, ki so priložene ra**č**unalniku. Za dodatne informacije o varnem delu obiš**č**ite doma**č**o stran za skladnost s predpisi na naslovu www.dell.com/regulatory\_compliance.

POZOR: Ve**č**ino popravil lahko opravi samo pooblaš**č**eni serviser. Popravljate ali odpravljate lahko samo težave, ki so navedene v dokumentaciji izdelka ali po napotkih podpornega osebja preko elektronske storitve ali telefona. Škoda, ki je nastala zaradi popravil, ki jih družba Dell ni odobrila, garancija ne krije. Seznanite se z varnostnimi navodili, ki so priložena izdelku, in jih upoštevajte.

POZOR: Elektrostati**č**no razelektritev prepre**č**ite tako, da se ozemljite z uporabo traku za ozemljitev ali ob**č**asno dotaknete nepobarvane kovinske površine, na primer priklju**č**ka na hrbtni strani ra**č**unalnika.

 $\wedge$  POZOR: S komponentami in karticami ravnajte previdno. Ne dotikajte se komponent ali stikov na kartici. Kartico prijemajte samo za robove ali za kovinski nosilec. Komponente, kot je procesor, držite za robove in ne za nožice.

POZOR: Ko odklopite kabel, ne vlecite kabla samega, temve**č** priklju**č**ek na njem ali pritrdilno zanko. Nekateri kabli imajo priklju**č**ek z zaklopnimi jezi**č**ki; **č**e izklapljate tak kabel, pritisnite na zaklopni jezi**č**ek, preden izklopite kabel. Ko priklju**č**ke lo**č**ujete, poskrbite, da bodo poravnani, da se njihovi stiki ne zvijejo. Tudi preden priklju**č**ite kabel, poskrbite, da bodo priklju**č**ki na obeh straneh pravilno obrnjeni in poravnani.

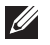

OPOMBA: Barva vašega računalnika in nekaterih komponent se lahko razlikuje od prikazane v tem dokumentu.

<span id="page-7-0"></span>Pred posegom v notranjost računalnika opravite naslednje korake, da se izognete poškodbam računalnika.

- 1. Delovna površina mora biti ravna in čista, da preprečite nastanek prask na pokrovu računalnika.
- 2. Izklopite računalnik (glejte poglavje [Izklop ra](#page-8-0)*č*unalnika).
- 3. Če je računalnik priklopljen v priklopno napravo (priključeno), kot je medijska baza ali ploščata baterija (dodatna oprema), ga odklopite.

#### POZOR: **Č**e želite izklopiti omrežni kabel, najprej odklopite kabel iz ra**č**unalnika in nato iz omrežne naprave.

- 4. Iz računalnika odklopite vse omrežne kable.
- 5. Odklopite računalnik in vse priključene naprave iz električnih vtičnic.
- 6. Zaprite prikazovalnik in postavite računalnik na ravno površino.

**OPOMBA:** V izogib poškodbe matične plošče, morate pred servisiraniem računalnika odstraniti baterijo.

- 7. Odstranite glavno baterijo.
- 8. Obrnite računalnik tako, da bo zgornja stran spet zgoraj.
- 9. Odprite zaslon.
- 10. Pritisnite gumb za vklop in vzpostavite delovanje matične plošče.

POZOR: Pred odpiranjem pokrova, vedno odklopite ra**č**unalnik iz stenske vti**č**nice, da s tem prepre**č**ite možnost elektri**č**nega udara.

POZOR: Preden se dotaknete **č**esarkoli znotraj ra**č**unalnika, se razelektrite tako, da se dotaknete nepobarvane kovinske površine, na primer kovine na zadnji strani ra**č**unalnika. Med delom se ob**č**asno dotaknite nepobarvane kovinske površine, da sprostite stati**č**no elektriko, ki lahko poškoduje notranje komponente.

11. Iz ustreznih rež odstranite pomnilniške kartice ExpressCard ali Smart Card.

#### Priporo**č**ena orodja

Za postopke, navedene v tem dokumentu, boste verjetno potrebovali naslednja orodja:

- majhen ploščat izvijač,
- izvijač Phillips št. 0,
- izvijač Phillips št. 1,
- majhno plastično pero,
- Flash BIOS, CD za posodobitev programov.

#### <span id="page-8-0"></span>Izklop ra**č**unalnika

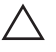

POZOR: Preden izklopite ra**č**unalnik, shranite in zaprite vse odprte datoteke ter zaprite vse odprte programe, da prepre**č**ite izgubo podatkov.

- 1. Zaustavite operacijski sistem.
	- V sistemu Windows Vista:

Kliknite Start <sup>(\* \*</sup> , nato kliknite puščico v spodniem desnem kotu menija Start, kot je prikazano spodaj, ter kliknite Shut Down (Zaustavitev sistema).

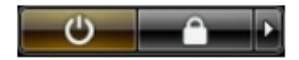

- V sistemu Windows XP: Kliknite Start → Turn Off Computer (Izklop ra**č**unalnika) → Turn Off (Izklop) . Računalnik se izklopi, ko se zaključi postopek zaustavitve operacijskega sistema.
- 2. Zagotovite, da so računalnik in vse priključene naprave izklopljene. Če se računalnik in priključene naprave ne izključijo samodejno ob zaustavitvi operacijskega sistema, pritisnite in 4 sekund držite gumb za vklop, da jih izklopite.

#### Ko kon**č**ate delo v notranjosti ra**č**unalnika

Ko dokončate kateri koli postopek zamenjave, zagotovite, da pred vklopom računalnika priključite zunanje naprave, kartice, kable itn.

#### POZOR: Uporabljajte samo baterijo, ki je zasnovana za ta ra**č**unalnik Dell, da ne poškodujete ra**č**unalnika. Ne uporabljajte baterij, ki so namenjene za druge Dellove ra**č**unalnike.

- 1. Priključite vse zunanje naprave, kot so podvojevalnik vrat, ploščata baterija ali medijska baza, in ponovno namestite vse kartice, kot je ExpressCard.
- 2. Priključite vse telefonske ali omrežne kable v računalnik.

#### POZOR: Omrežni kabel priklju**č**ite tako, da najprej priklju**č**ite kabel v omrežno napravo in nato v ra**č**unalnik.

- 3. Ponovno namestite baterijo.
- 4. Računalnik in vse priključene naprave priključite v električne vtičnice.
- 5. Vklopite računalnik.

## <span id="page-10-0"></span>Odstranjevanje kartice Secure Digital (SD) 2

- 1. Sledite navodilom v razdelku [Pred posegi v ra](#page-6-0)*č*unalnik.
- 2. Pritisnite kartico SD, da jo sprostite iz računalnika.

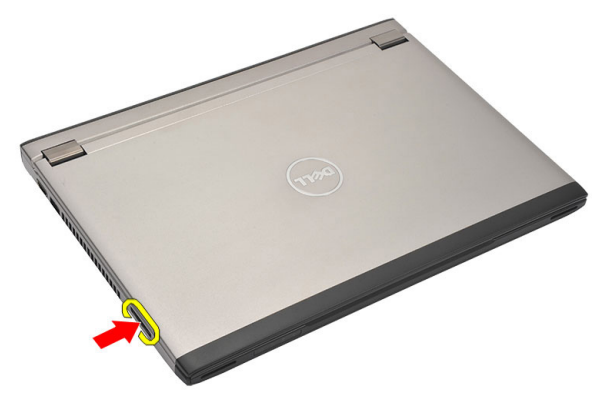

3. Zgrabite kartico SD in jo izvlecite ter tako odstranite iz računalnika.

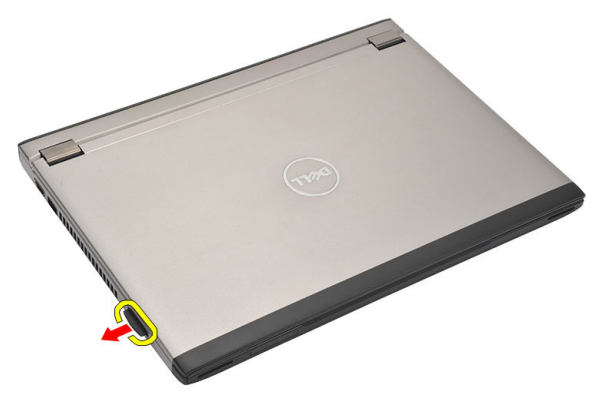

#### Nameš**č**anje kartice Secure Digital (SD)

- 1. Potisnite kartico SD v režo in jo pritisnite tako, da se zaskoči.
- 2. Sledite navodilom v poglavju Ko kon*č*[ate delo v notranjosti ra](#page-8-0)*č*unalnika.

### <span id="page-12-0"></span>Odstranjevanje baterije 3

- 1. Sledite navodilom v razdelku [Pred posegi v ra](#page-6-0)*č*unalnik.
- 2. Odstranite [kartico Secure Digital \(SD\).](#page-10-0)
- 3. Potisnite zaklepa za sprostitev tako, da odklenete baterijo.

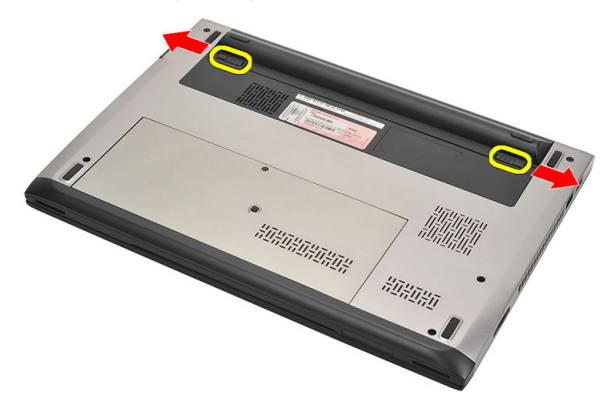

4. Odstranite baterijo iz računalnika.

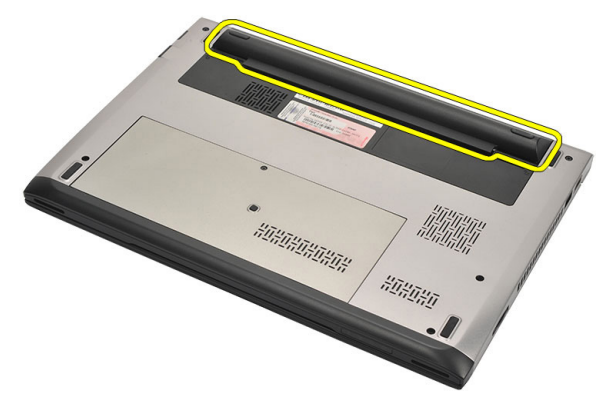

#### <span id="page-13-0"></span>Nameš**č**anje baterije

- 1. Baterijo vstavite v ustrezen prostor zanjo.
- 2. Potisnite baterijo v režo tako, da se zaskoči.
- 3. Namestite [kartico Secure Digital \(SD\)](#page-10-0).
- 4. Sledite navodilom v poglavju Ko kon*č*[ate delo v notranjosti ra](#page-8-0)*č*unalnika.

## <span id="page-14-0"></span>Removing The Subscriber Identity Module (SIM) 4

- 1. Sledite navodilom v razdelku [Pred posegi v ra](#page-6-0)*č*unalnik.
- 2. Odstranite [baterijo](#page-12-0).
- 3. Pritisnite kartico SIM, da jo sprostite iz računalnika.

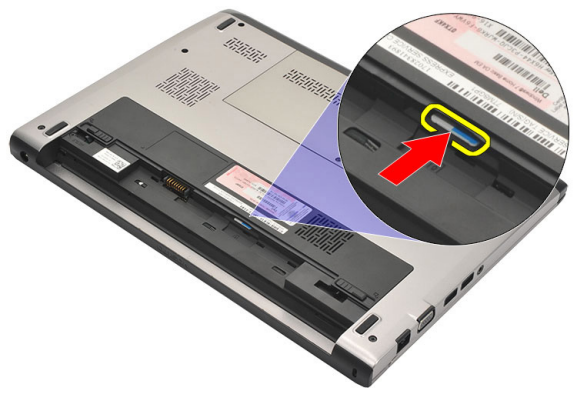

4. Zgrabite kartico SIM in jo izvlecite ter tako odstranite iz računalnika.

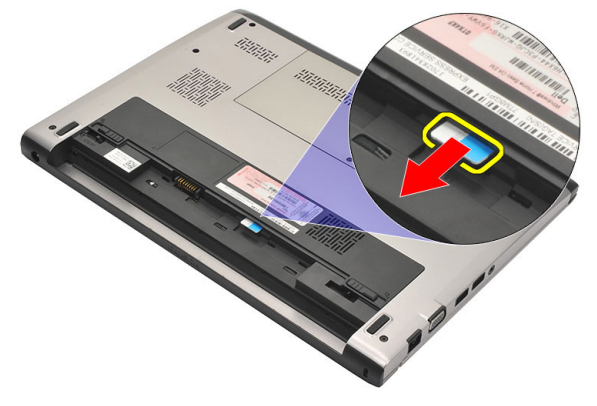

#### <span id="page-15-0"></span>Nameš**č**anje kartice SIM (Subscriber Identity Module)

- 1. Vstavite kartico SIM v režo.
- 2. Namestite [baterijo](#page-13-0).
- 3. Sledite navodilom v poglavju Ko kon*č*[ate delo v notranjosti ra](#page-8-0)*č*unalnika.

### <span id="page-16-0"></span>Odstranjevanje tipkovnice 5

- 1. Sledite navodilom v razdelku [Pred posegi v ra](#page-6-0)*č*unalnik.
- 2. Odstranite [baterijo](#page-12-0).
- 3. Tipkovnico s pomočjo ploskega izvijača odstranite iz računalnika.

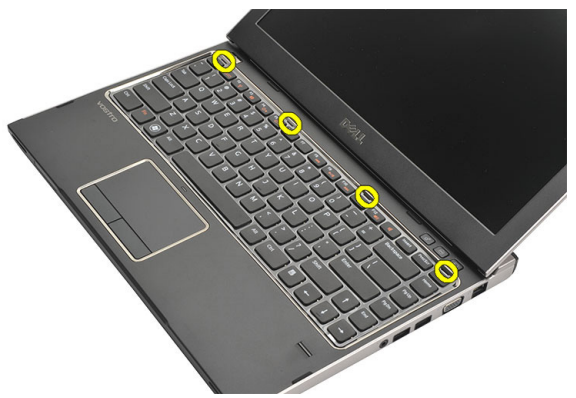

4. Tipkovnico obrnite na glavo in jo položite na naslon za dlani.

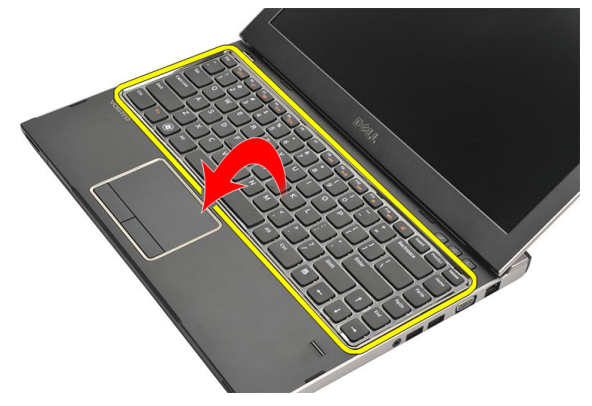

5. Privzdignite sponko, da sprostite kabel tipkovnice, in ga odklopite z matične plošče.

<span id="page-17-0"></span>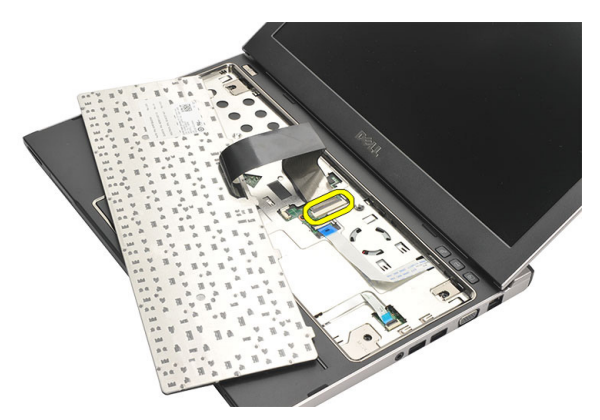

6. Dvignite tipkovnico navzgor in stran od računalnika.

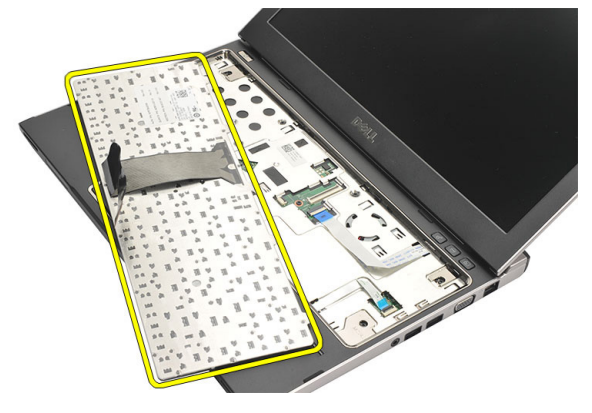

#### Nameš**č**anje tipkovnice

- 1. Kabel tipkovnice priklopite na matično ploščo.
- 2. Tipkovnico vstavite v ustrezen prostor zanjo.
- 3. Pritisnite navzdol, da se tipkovnica zaskoči na svoje mesto v računalniku.
- 4. Namestite [baterijo](#page-13-0).
- 5. Sledite navodilom v poglavju Ko kon*č*[ate delo v notranjosti ra](#page-8-0)*č*unalnika.

## <span id="page-18-0"></span>Odstranjevanje pokrova osnovne ploš**č**<sup>e</sup> 6

- 1. Sledite navodilom v razdelku [Pred posegi v ra](#page-6-0)*č*unalnik.
- 2. Odstranite [baterijo](#page-12-0).
- 3. Odstranite vijak, s katerim je pokrov osnovne plošče pritrjen na računalnik.

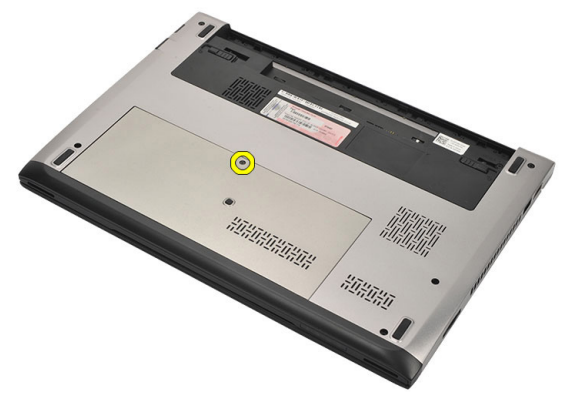

4. Pokrov osnovne plošče potisnite proti zadnji strani računalnika in ga nato dvignite proč od računalnika.

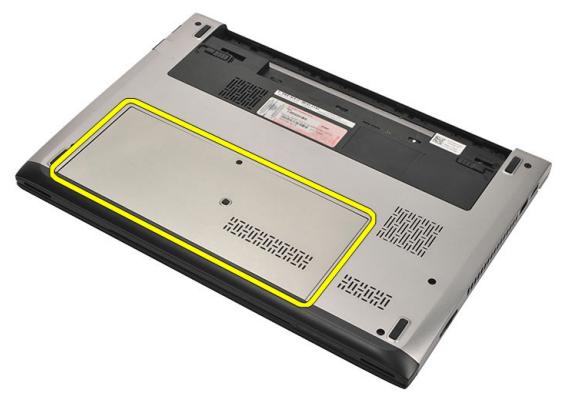

#### <span id="page-19-0"></span>Nameš**č**anje pokrova osnovne ploš**č**e

- 1. Rob pokrova osnove plošče postavite na računalnik in ga potisnite nanj.
- 2. Privijte vijak, s katerim je pokrov osnovne plošče pritrjen na računalnik.
- 3. Namestite [baterijo](#page-13-0)
- 4. Sledite navodilom v poglavju Ko kon*č*[ate delo v notranjosti ra](#page-8-0)*č*unalnika.

### <span id="page-20-0"></span>Odstranjevanje pomnilnika 7

- 1. Sledite navodilom v razdelku [Pred posegi v ra](#page-6-0)*č*unalnik.
- 2. Odstranite [baterijo](#page-12-0).
- 3. Odstranite [pokrov osnovne ploš](#page-18-0)*č*e.
- 4. Potisnite zadrževalna jezička stran od pomnilniškega modula tako, da modul izskoči.

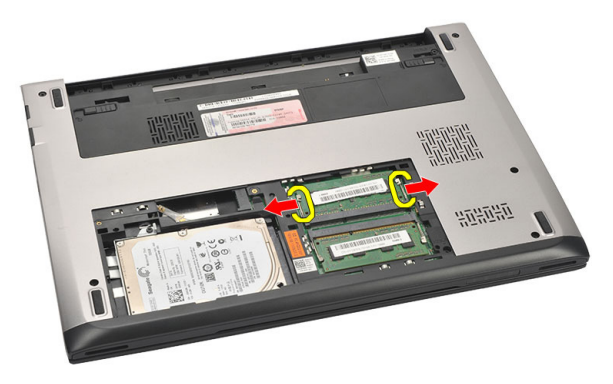

5. Odstranite pomnilniški modul iz računalnika.

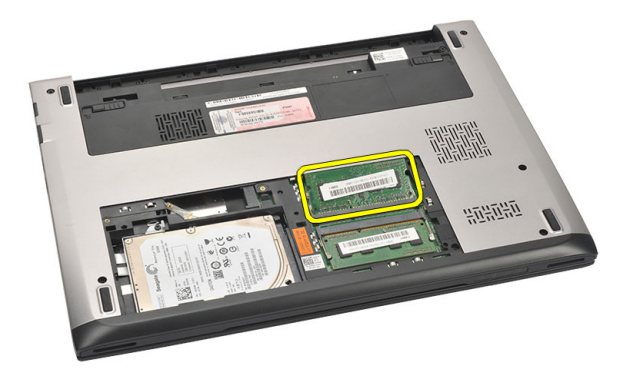

#### <span id="page-21-0"></span>Nameš**č**anje pomnilnika

- 1. Pomnilniški modul vstavite v režo za pomnilnik.
- 2. Pritisnite sponki, tako da je pomnilniški modul čvrsto pritrjen na matično ploščo.
- 3. Namestite [pokrov osnovne ploš](#page-19-0)*č*e.
- 4. Namestite [baterijo](#page-13-0).
- 5. Sledite navodilom v poglavju Ko kon*č*[ate delo v notranjosti ra](#page-8-0)*č*unalnika.

## <span id="page-22-0"></span>Odstranjevanje trdega diska 8

- 1. Sledite navodilom v razdelku [Pred posegi v ra](#page-6-0)*č*unalnik.
- 2. Odstranite [baterijo](#page-12-0).
- 3. Odstranite [pokrov osnovne ploš](#page-18-0)*č*e.
- 4. Odstranite vijak, s katerim je pritrjen trdi disk.

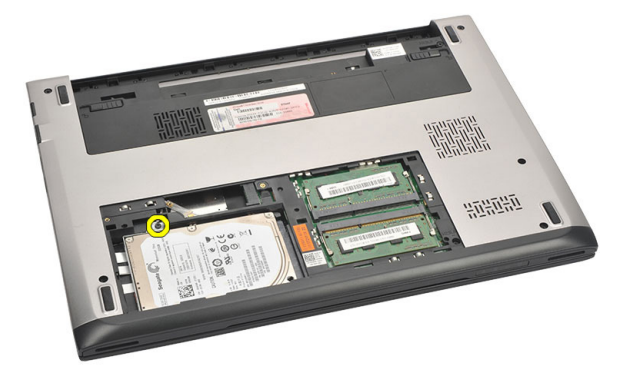

5. Potisnite modul trdega diska v levo.

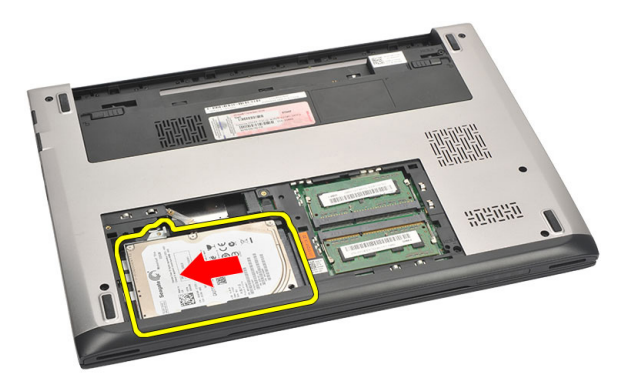

6. Previdno dvignite in odstranite trdi disk iz računalnika.

<span id="page-23-0"></span>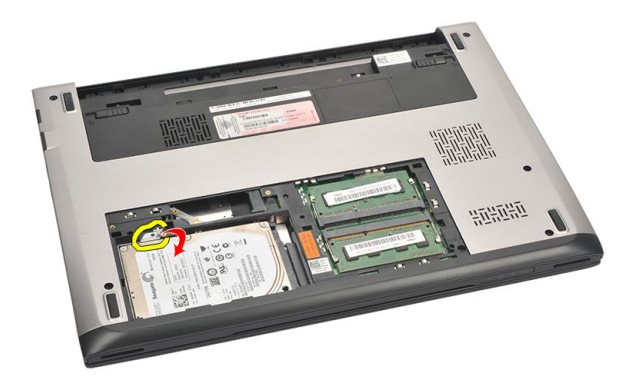

7. Odstranite vijake, s katerimi je nosilec trdega diska pritrjen na trdi disk in odstranite nosilec.

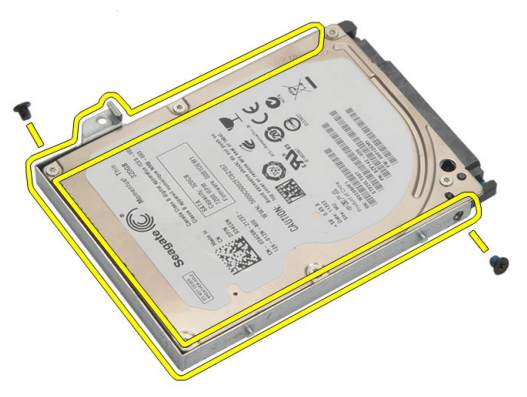

#### Nameš**č**anje trdega diska

- 1. Nosilec trdega diska poravnajte s trdim diskom.
- 2. Privijte vijake na trdem disku, ki nosilec trdega diska pritrjujejo na trdi disk.
- 3. Potisnite trdi disk v ležišče na matični plošči.
- 4. Ponovno namestite in privijte vijak, s katerim je trdi disk pritrjen v računalnik.
- 5. Namestite [pokrov osnovne ploš](#page-19-0)*č*e.
- 6. Namestite [baterijo](#page-13-0).
- 7. Sledite navodilom v poglavju Ko kon*č*[ate delo v notranjosti ra](#page-8-0)*č*unalnika.

# <span id="page-24-0"></span>Odstranjevanje naslona za dlani 9

- 1. Sledite navodilom v razdelku [Pred posegi v ra](#page-6-0)*č*unalnik.
- 2. Odstranite [baterijo](#page-12-0).
- 3. Odstranite [pokrov osnovne ploš](#page-18-0)*č*e.
- 4. Odstranite [tipkovnico.](#page-16-0)
- 5. Odstranjevanje [trdega diska](#page-22-0).
- 6. Odvijte vijake na dnu ohišja, s katerimi je pritrjen naslon za dlani.

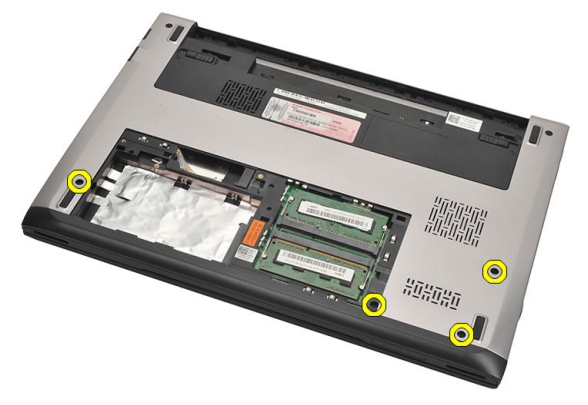

7. Odstranite vijake z naslona za dlani.

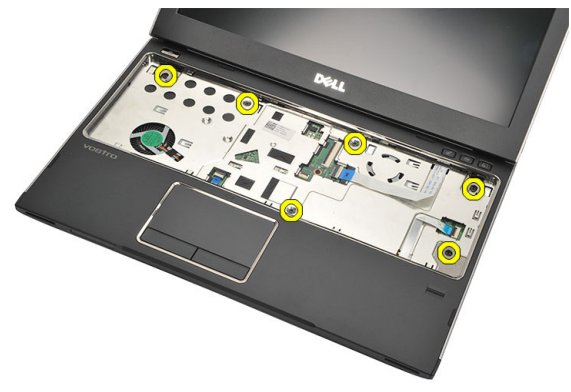

- 8. Odklopite naslednje kable:
	- bralnik prstnih odtisov (1)
- <span id="page-25-0"></span>• medijska plošča (2)
- sledilna ploščica (3)

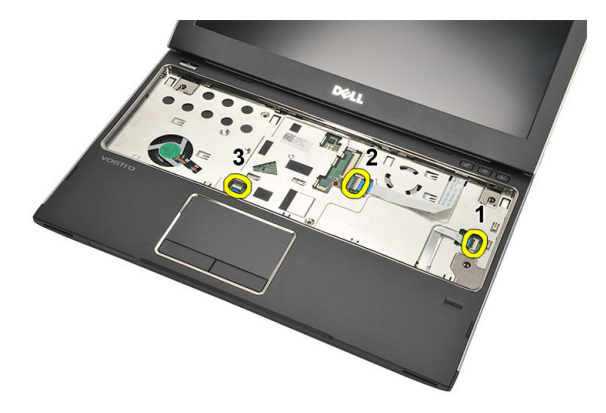

9. S plastičnim peresom nežno dvignite stranice naslona za dlani in ga odstranite iz računalnika.

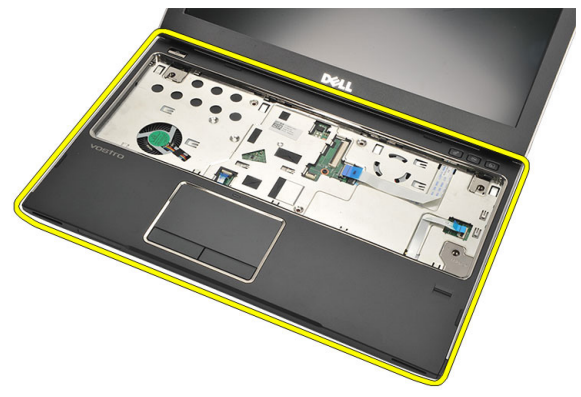

#### Nameš**č**anje naslona za dlani

- 1. Naslon za dlani poravnajte v prvotni položaj v računalniku in ga pritrdite na mesto, da se zaskoči.
- 2. Na naslon za dlani priključite naslednje kable:
	- bralnik prstnih odtisov (1)
	- medijska plošča (2)
- sledilna ploščica (3)
- 3. Privijte vijake na naslonu za dlani, da naslon zavarujete na njegovem mestu.
- 4. Privijte vijake na dnu ohišja, s katerimi je pritrjen naslon za dlani.
- 5. Namestite [trdi disk](#page-23-0).
- 6. Namestite [tipkovnico](#page-17-0).
- 7. Namestite [pokrov osnovne ploš](#page-19-0)*č*e.
- 8. Namestite [baterijo](#page-13-0).
- 9. Sledite navodilom v poglavju Ko kon*č*[ate delo v notranjosti ra](#page-8-0)*č*unalnika.

## <span id="page-28-0"></span>Odstranjevanje kartice za brezži**č**no lokalno omrežje (WLAN) 10

- 1. Sledite navodilom v razdelku [Pred posegi v ra](#page-6-0)*č*unalnik.
- 2. Odstranite [baterijo](#page-12-0).
- 3. Odstranite [pokrov osnovne ploš](#page-18-0)*č*e.
- 4. Odstranite [tipkovnico.](#page-16-0)
- 5. Odstranite [trdi disk](#page-22-0).
- 6. Odstranite [naslon za dlani](#page-24-0).
- 7. Odklopite antenska kabla s kartice WLAN.

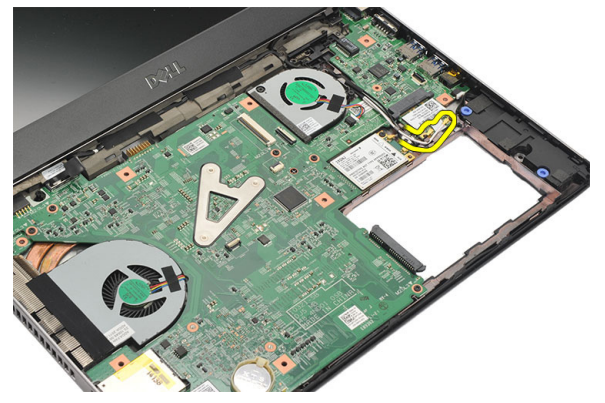

8. Odstranite vijak, s katerim je kartica WLAN pritrjena na matično ploščo.

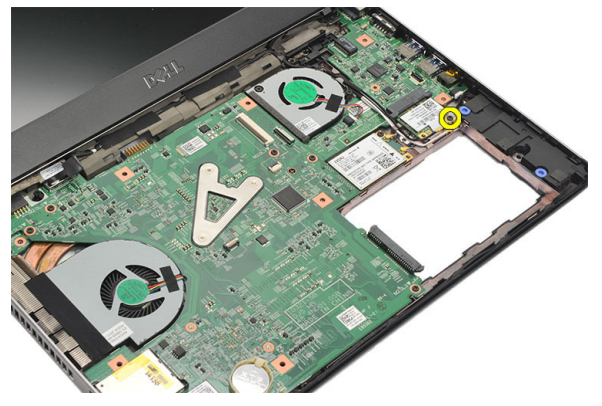

#### <span id="page-29-0"></span>9. Odstranite kartico WLAN.

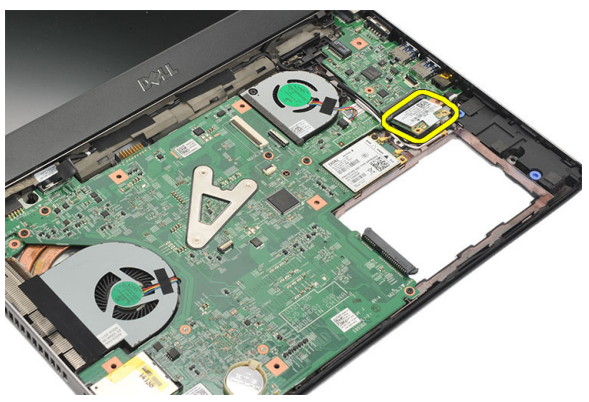

#### Nameš**č**anje kartice za brezži**č**no lokalno omrežje (WLAN)

- 1. Kartico WLAN vstavite v režo pod kotom 45 stopinj.
- 2. Antenske kable priklopite na ustrezne priključke, označene na kartici WLAN.
- 3. Privijte vijake in tako pritrdite kartico WLAN.
- 4. Namestite [sklop naslona za dlani](#page-25-0).
- 5. Namestite [trdi disk](#page-23-0).
- 6. Namestite [tipkovnico](#page-16-0).
- 7. Namestite [pokrov osnovne ploš](#page-19-0)*č*e.
- 8. Namestite [baterijo](#page-13-0).
- 9. Sledite navodilom v poglavju Ko kon*č*[ate delo v notranjosti ra](#page-8-0)*č*unalnika.

## <span id="page-30-0"></span>Odstranjevanje kartice za brezži**č**no prostrano omrežje (WWAN)

- 1. Sledite navodilom v razdelku [Pred posegi v ra](#page-6-0)*č*unalnik.
- 2. Odstranite [baterijo](#page-12-0).
- 3. Odstranite [pokrov osnovne ploš](#page-19-0)*č*e.
- 4. Odstranite [tipkovnico.](#page-16-0)
- 5. Odstranite [trdi disk](#page-22-0).
- 6. Odstranite [naslon za dlani](#page-24-0).
- 7. Odklopite antenske kable s kartice WWAN.

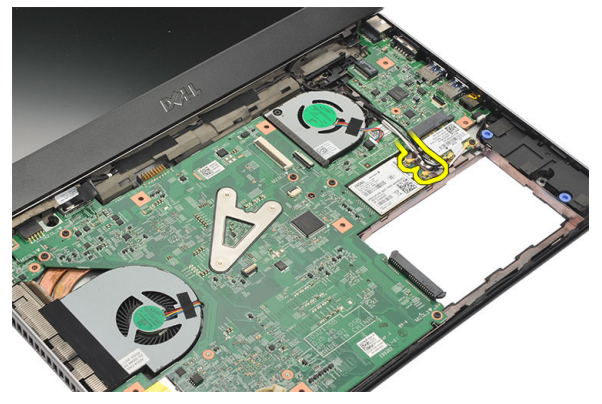

8. Odstranite vijak, s katerim je kartica WWAN pritrjena na matično ploščo.

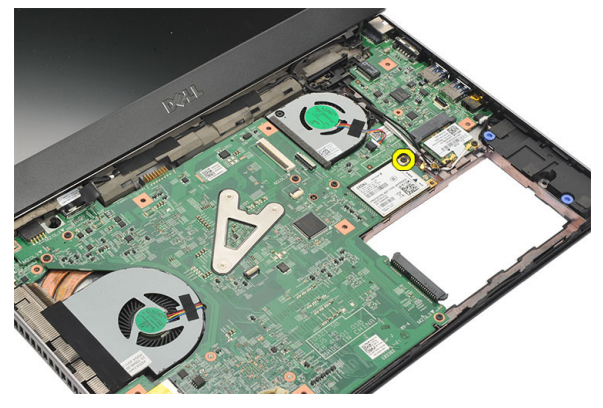

<span id="page-31-0"></span>9. Odstranite kartico za WWAN.

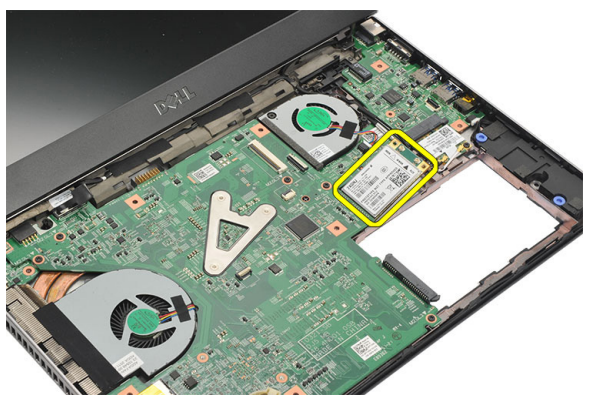

#### Nameš**č**anje brezži**č**nega prostranega omrežja (WWAN)

- 1. Kartico WWAN vstavite v režo pod kotom 45 stopinj.
- 2. Priključite antenske kable v ustrezne konektorje.
- 3. Privijte vijake in tako pritrdite kartico WWAN.
- 4. Namestite *[sklop naslona za dlani](#page-25-0)*.
- 5. Namestite [trdi disk](#page-23-0).
- 6. Namestite [tipkovnico](#page-17-0).
- 7. Namestite [pokrov osnovne ploš](#page-19-0)*č*e.
- 8. Namestite [baterijo](#page-13-0).
- 9. Sledite navodilom v poglavju Ko kon*č*[ate delo v notranjosti ra](#page-8-0)*č*unalnika.

# <span id="page-32-0"></span>Odstranjevanje sklopa zaslona 12

- 1. Sledite navodilom v razdelku [Pred posegi v ra](#page-6-0)*č*unalnik.
- 2. Odstranite [baterijo](#page-12-0).
- 3. Odstranite [pokrov osnovne ploš](#page-18-0)*č*e.
- 4. Odstranite [tipkovnico.](#page-16-0)
- 5. Odstranite [trdi disk](#page-22-0).
- 6. Odstranite [naslon za dlani](#page-24-0).
- 7. Z osnove računalnika odstranite vijake, ki pritrjujejo sklop zaslona.

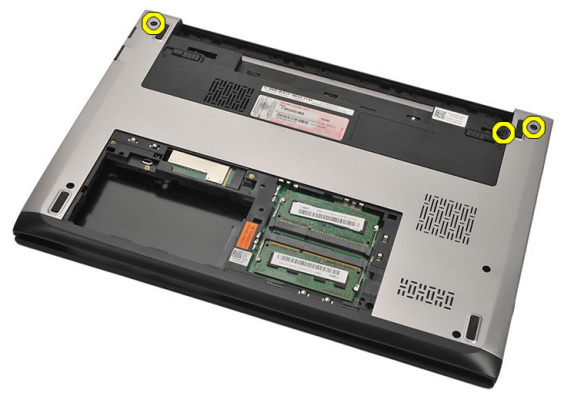

8. Računalnik obrnite. Odklopite kabla WLAN in WWAN ter ju odstranite iz usmerjevalnega vodila na dnu ohišja.

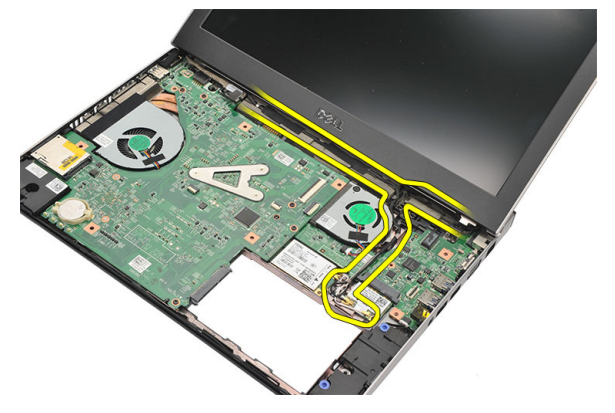

9. Odklopite kabel zaslona iz računalnika ter ga odstranite iz usmerjevalnega vodila.

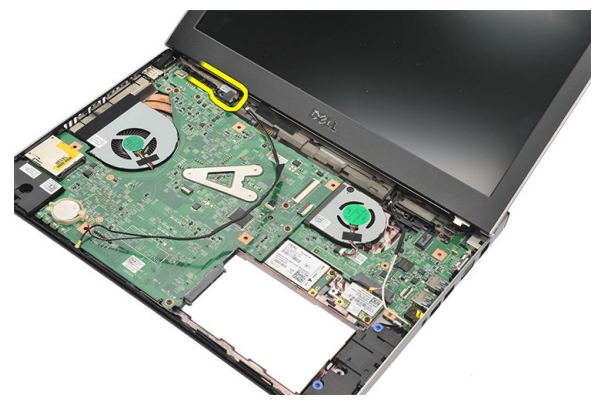

10. Odstranite vijak, s katerimi je pritrjen desni tečaj.

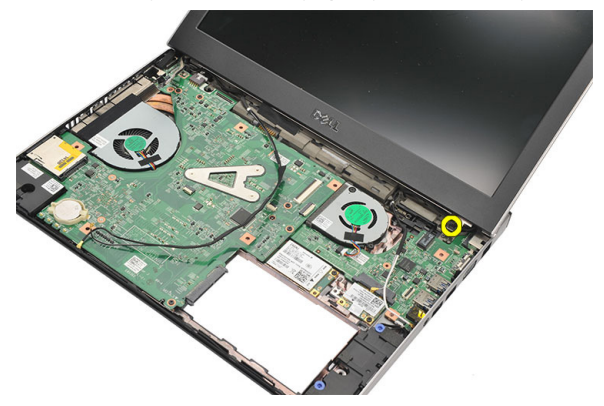

11. Previdno dvignite sklop zaslona z osnove računalnika.

<span id="page-34-0"></span>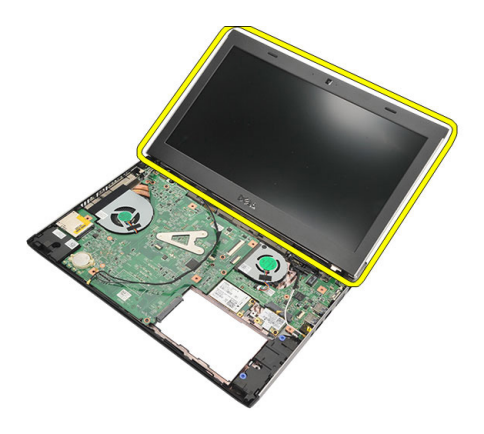

#### Nameš**č**anje sklopa zaslona

- 1. Sklop zaslona poravnajte z osnovo računalnika.
- 2. Privijte vijak, da desni tečaj pritrdite na mesto.
- 3. Privijte vijake, s katerimi je sklop zaslona pritrjen na dno ohišja.
- 4. Priključite kabel zaslona na priključek na matični plošči.
- 5. Antenska kabla WLAN in WWAN speljite po ustreznih kanalih in ju priključite v ustrezne module.
- 6. Namestite [sklop naslona za dlani](#page-25-0).
- 7. Namestite [trdi disk](#page-23-0).
- 8. Namestite [tipkovnico](#page-17-0).
- 9. Namestite [pokrov osnovne ploš](#page-19-0)*č*e.
- 10. Namestite [baterijo](#page-13-0).
- 11. Sledite navodilom v poglavju Ko kon*č*[ate delo v notranjosti ra](#page-8-0)*č*unalnika.
# <span id="page-36-0"></span>Odstranjevanje okvirja zaslona 13

- 1. Sledite navodilom v razdelku [Pred posegi v ra](#page-6-0)*č*unalnik.
- 2. Odstranite [baterijo](#page-12-0).
- 3. Okvir zaslona nežno potisnite navzven,, da ga sprostite s sklopa zaslona.

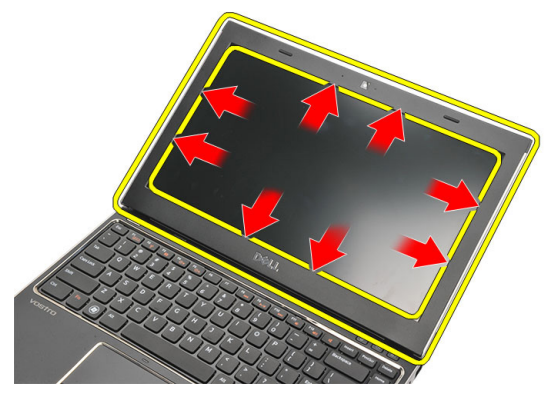

4. Dvignite okvir zaslona in ga odstranite s sklopa zaslona.

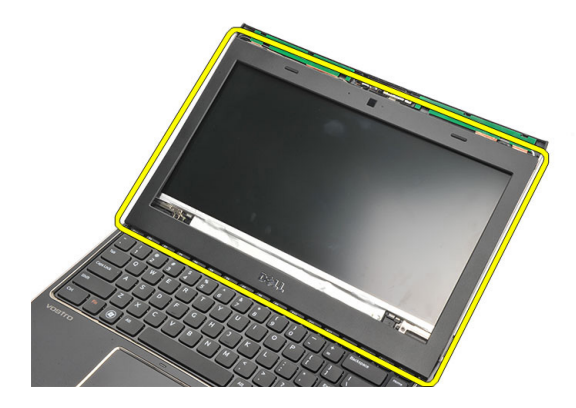

### <span id="page-37-0"></span>Nameš**č**anje okvirja zaslona

- 1. Poravnajte okvir zaslona s sklopom zaslona.
- 2. Začnite pri zgornjem kotu in pritiskajte na okvir zaslona po njegovem celotnem obsegu, dokler se na zaskoči na sklop zaslona.
- 3. Namestite [baterijo](#page-13-0).
- 4. Sledite navodilom v poglavju Ko kon*č*[ate delo v notranjosti ra](#page-8-0)*č*unalnika.

# <span id="page-38-0"></span>Odstranjevanje ploš**č**e zaslona 14

- 1. Sledite navodilom v razdelku [Pred posegi v ra](#page-6-0)*č*unalnik.
- 2. Odstranite [baterijo](#page-12-0).
- 3. Odstranite [pokrov osnovne ploš](#page-18-0)*č*e.
- 4. Odstranite [tipkovnico.](#page-16-0)
- 5. Odstranite [naslon za dlani](#page-24-0).
- 6. Odstranite kartico za brezži*č*[no lokalno omrežje \(WLAN\)](#page-28-0).
- 7. Odstranite kartico za brezži*č*[no prostrano omrežje \(WWAN\)](#page-30-0).
- 8. Odstranite [sklop zaslona](#page-32-0).
- 9. Odstranite *[okvir zaslona](#page-36-0)*.
- 10. Odstranite vijake, s katerimi je plošča zaslona pritrjena na sklop zaslona.

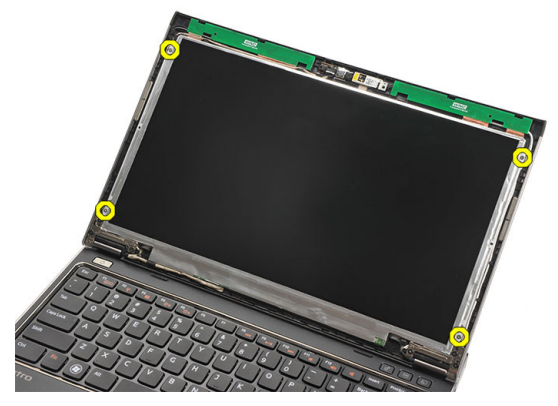

11. Ploščo zaslona obrnite na tipkovnico.

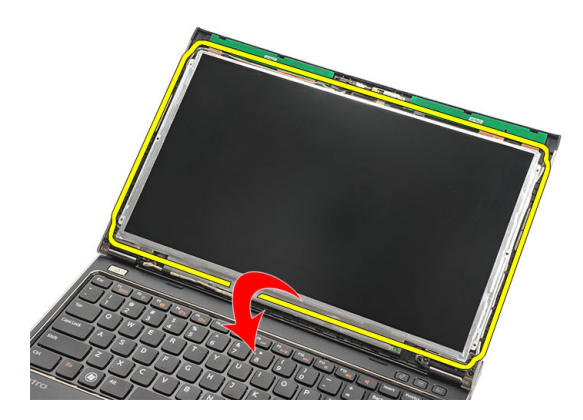

12. Odlepite lepilni trak, ki nizkonapetostni diferencialni signalni (LVDS) priključek pritrjuje na ploščo zaslona.

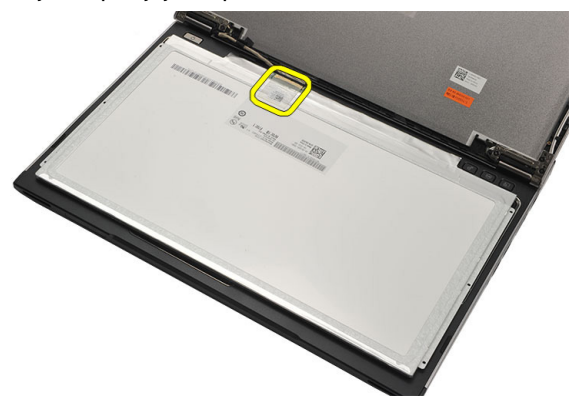

13. Kabel LVSD odklopite s plošče zaslona.

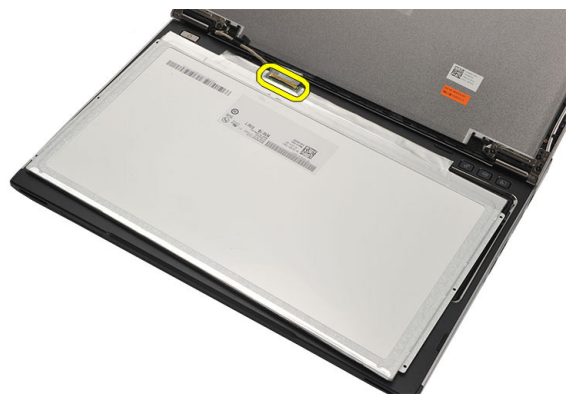

<span id="page-40-0"></span>14. Ploščo zaslona odstranite z računalnika.

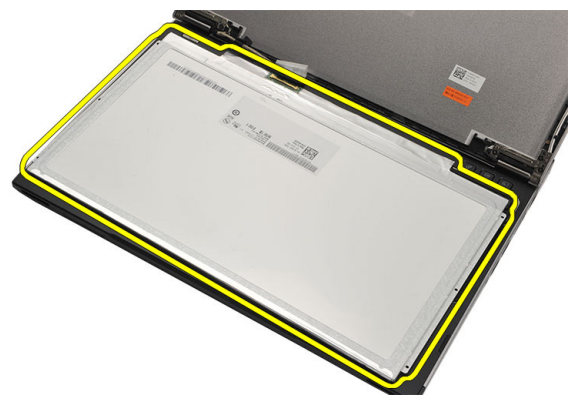

### Nameš**č**anje ploš**č**e zaslona

- 1. Kabel zaslona priklopite na ploščo zaslona, nato pa namestite lepilni trak, da dodatno zavarujete pritrditev.
- 2. Nizkonapetostni diferencialni signalni kabel (LVDS) priključite na ploščo zaslona.
- 3. Znova namestite lepilni trak, s katerim je priklop LVDS pritrjen na pokrov zaslona.
- 4. Ploščo zaslona poravnajte v prvotni položaj na sklopu zaslona.
- 5. Privijte vijake, s katerimi je plošča zaslona pritrjena na sklop zaslona.
- 6. Namestite *[okvir zaslona](#page-37-0)*.
- 7. Namestite [sklop zaslona](#page-32-0).
- 8. Namestite kartico za brezži*č*[no prostrano omrežje \(WWAN\)](#page-31-0).
- 9. Namestite kartico za brezži*č*[no lokalno omrežje \(WLAN\)](#page-29-0).
- 10. Namestite [sklop naslona za dlani](#page-25-0).
- 11. Namestite *[tipkovnico](#page-17-0)*.
- 12. Namestite [pokrov osnovne ploš](#page-19-0)*č*e.
- 13. Namestite [baterijo](#page-13-0).
- 14. Sledite navodilom v poglavju Ko kon*č*[ate delo v notranjosti ra](#page-8-0)*č*unalnika.

## Odstranjevanje kamere 15

- 1. Sledite navodilom v razdelku [Pred posegi v ra](#page-6-0)*č*unalnik.
- 2. Odstranite [baterijo](#page-13-0).
- 3. Odstranite *[okvir zaslona](#page-36-0)*.
- 4. Kabel kamere odklopite od modula kamere.

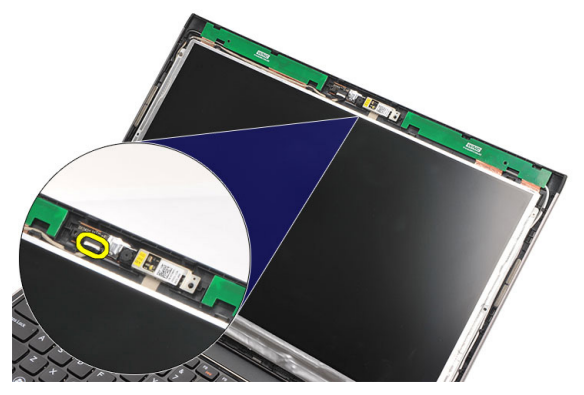

5. Kamero previdno snemite z modula kamere.

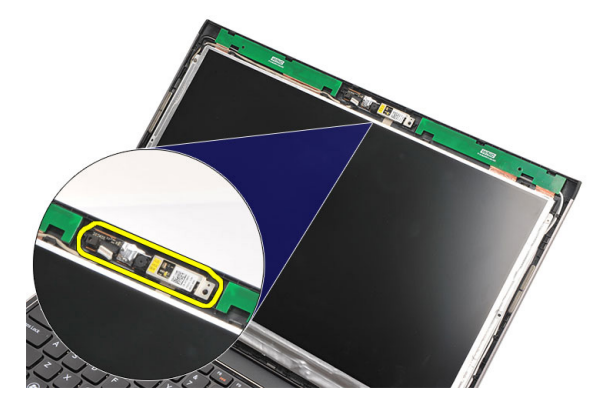

### Nameš**č**anje kamere

- 1. Poravnajte kamero na modulu kamere.
- 2. Nalepite lepilni trak, da kamero zavarujete na položaju.
- 3. Priključite kabel kamere na modul kamere.
- 4. Namestite [okvir zaslona](#page-37-0).
- 5. Namestite [baterijo](#page-13-0).
- 6. Sledite navodilom v poglavju Ko kon*č*[ate delo v notranjosti ra](#page-8-0)*č*unalnika.

## <span id="page-44-0"></span>Odstranjevanje te**č**ajev zaslona 16

- 1. Sledite navodilom v razdelku [Pred posegi v ra](#page-6-0)*č*unalnik.
- 2. Odstranite [baterijo](#page-12-0).
- 3. Odstranite [pokrov osnovne ploš](#page-18-0)*č*e.
- 4. Odstranite [tipkovnico.](#page-16-0)
- 5. Odstranite [trdi disk](#page-22-0).
- 6. Odstranite *[naslon za dlani](#page-24-0)*.
- 7. Odstranite ploš*č*[o zaslona](#page-38-0).
- 8. Odstranite [sklop zaslona](#page-32-0).
- 9. Odstranite *[okvir zaslona](#page-36-0)*.
- 10. Z levih tečajev zaslona odstranite kable brezžične antene.

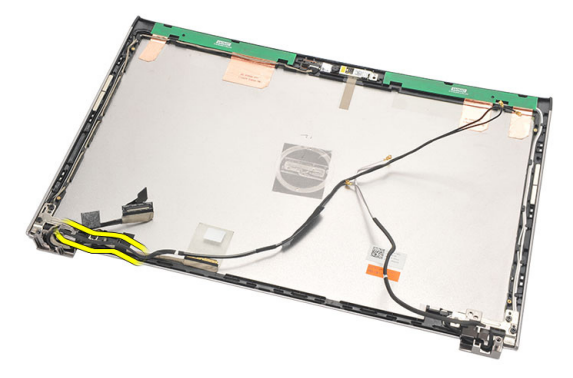

11. Z levega tečaja zaslona odstranite nizkonapetostni diferencialni signalni kabel (LVDS).

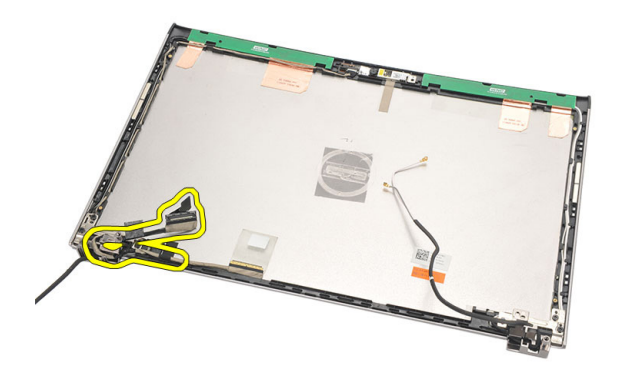

12. Odstranite vijake, s katerimi je levi tečaj zaslona pritrjen na hrbtni pokrov zaslona.

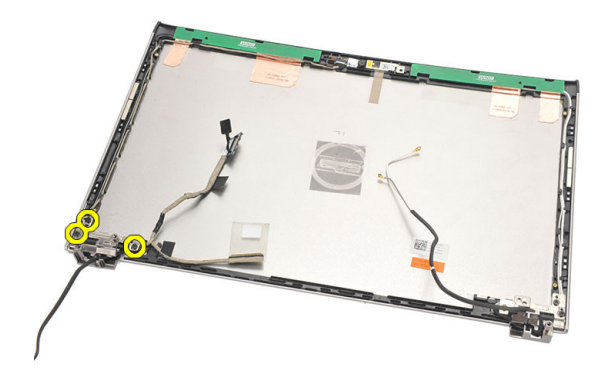

13. Levi tečaj zaslona odstranite z zaslona.

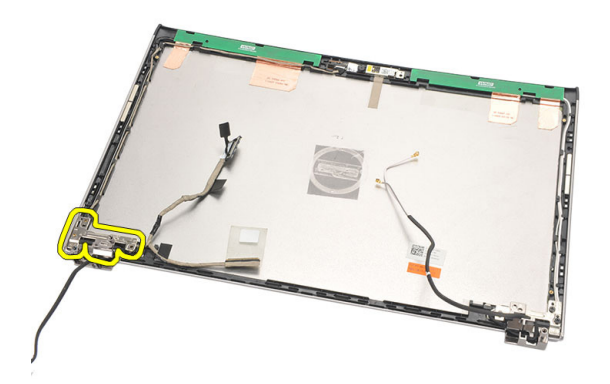

<span id="page-46-0"></span>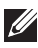

**OPOMBA:** Isti postopek uporabite pri odstranjevanju desnega tečaja zaslona.

### Nameš**č**anje te**č**ajev zaslona

- 1. Tečaj zaslona poravnajte v ustrezen položaj.
- 2. Privijte vijake, da zavarujete levi tečaj zaslona.
- 3. Priključite kabel LVDS (nizkonapetostni diferencialni signalni kabel) in brezžični kabel na levi tečaj zaslona.
- 4. Namestite [okvir zaslona](#page-37-0).
- 5. Namestite ploš*č*[o zaslona](#page-40-0).
- 6. Namestite [sklop zaslona](#page-34-0).
- 7. Namestite [sklop naslona za dlani](#page-25-0).
- 8. Namestite [trdi disk](#page-23-0).
- 9. Namestite [tipkovnico](#page-17-0).
- 10. Namestite [pokrov osnovne ploš](#page-19-0)*č*e.
- 11. Namestite [baterijo](#page-13-0).
- 12. Sledite navodilom v poglavju Ko kon*č*[ate delo v notranjosti ra](#page-8-0)*č*unalnika.
- **OPOMBA:** Isti postopek uporabite pri nameščanju desnega tečaja zaslona.

## Odstranjevanje ventilatorja 17

- 1. Sledite navodilom v razdelku [Pred posegi v ra](#page-6-0)*č*unalnik.
- 2. Odstranite [baterijo](#page-12-0).
- 3. Odstranite [pokrov osnovne ploš](#page-18-0)*č*e.
- 4. Odstranite [tipkovnico.](#page-16-0)
- 5. Odstranite [trdi disk](#page-22-0).
- 6. Odstranite [naslon za dlani](#page-24-0).
- 7. Odklopite kabel ventilatorja z V/I plošče.

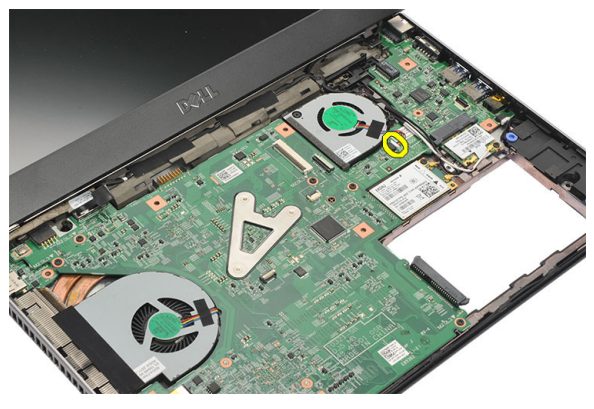

8. Odstranite vijake, s katerimi je ventilator pritrjen na računalnik.

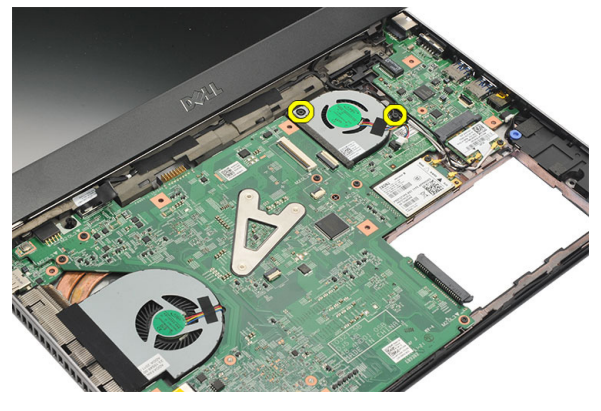

9. Iz računalnika dvignite in odstranite ventilator.

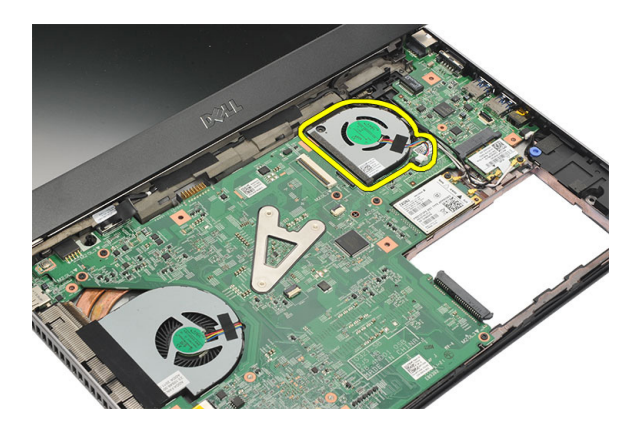

### Nameš**č**anje ventilatorja

- 1. Ventilator vstavite v režo.
- 2. Privijte vijake in tako pritrdite ventilator.
- 3. Namestite [sklop naslona za dlani](#page-25-0).
- 4. Namestite [trdi disk](#page-23-0).
- 5. Namestite [tipkovnico](#page-17-0).
- 6. Namestite [pokrov osnovne ploš](#page-19-0)*č*e.
- 7. Namestite [baterijo](#page-13-0).
- 8. Sledite navodilom v poglavju Ko kon*č*[ate delo v notranjosti ra](#page-8-0)*č*unalnika.

## <span id="page-50-0"></span>Odstranjevanje mati**č**ne ploš**č**<sup>e</sup> 18

- 1. Sledite navodilom v razdelku [Pred posegi v ra](#page-6-0)*č*unalnik.
- 2. Odstranite [baterijo](#page-12-0).
- 3. Odstranite [kartico SIM](#page-14-0).
- 4. Odstranite [kartico Secure Digital \(SD\)](#page-10-0).
- 5. Odstranite [pokrov osnovne ploš](#page-18-0)*č*e.
- 6. Odstranite [tipkovnico.](#page-16-0)
- 7. Odstranite [trdi disk](#page-22-0).
- 8. Odstranite *[pomnilnik](#page-20-0)*.
- 9. Odstranite [naslon za dlani](#page-24-0).
- 10. Odstranite kartico za brezži*č*[no prostrano omrežje \(WWAN\)](#page-30-0).
- 11. Odstranite kartico za brezži*č*[no lokalno omrežje \(WLAN\)](#page-28-0).
- 12. Odstranite [sklop zaslona](#page-32-0).
- 13. Z matične plošče odklopite kabel DC-in.

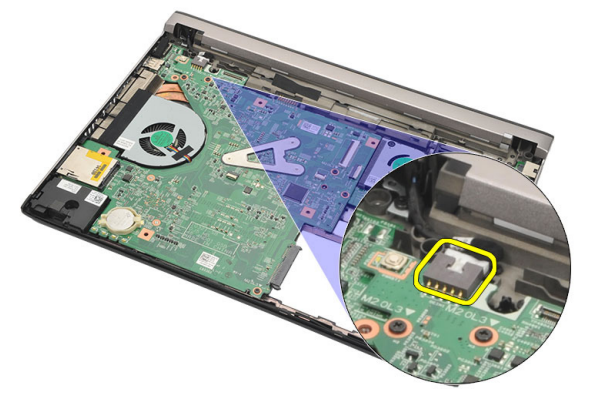

14. Odstranite vijake, s katerimi je matična plošča pritrjena na računalnik.

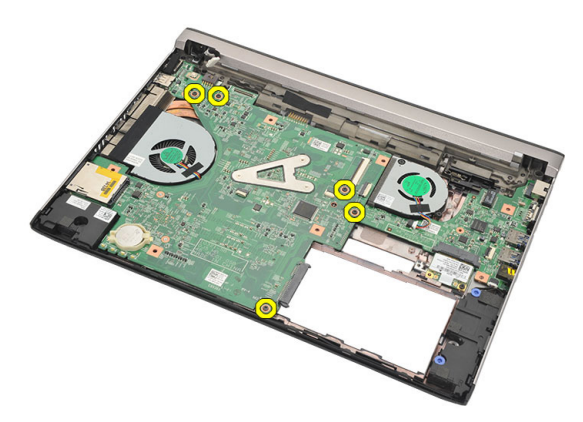

15. Dvignite in odstranite matično ploščo iz ohišja.

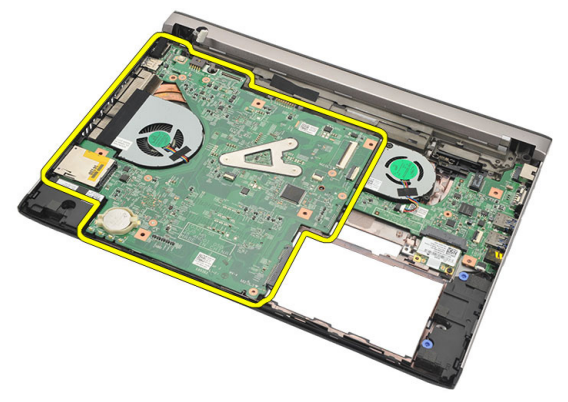

### <span id="page-52-0"></span>Nameš**č**anje mati**č**ne ploš**č**e

- 1. Kabel DC-in priklopite na matično ploščo.
- 2. Matično ploščo vstavite v režo.
- 3. Privijte vijake, s katerimi je matična plošča pritrjena na ohišje.
- 4. Namestite [sklop zaslona](#page-34-0).
- 5. Namestite kartico za brezži*č*[no prostrano omrežje \(WWAN\)](#page-31-0).
- 6. Namestite kartico za brezži*č*[no lokalno omrežje \(WLAN\)](#page-29-0).
- 7. Namestite [sklop naslona za dlani](#page-25-0).
- 8. Namestite [pomnilnik](#page-21-0).
- 9. Namestite [trdi disk](#page-23-0).
- 10. Namestite [tipkovnico](#page-17-0).
- 11. Namestite [pokrov osnovne ploš](#page-19-0)*č*e.
- 12. Namestite [kartico Secure Digital \(SD\)](#page-10-0).
- 13. Namestite [kartico SIM \(Subscriber Identity Module\)](#page-15-0).
- 14. Namestite [baterijo](#page-13-0).
- 15. Sledite navodilom v poglavju Ko kon*č*[ate delo v notranjosti ra](#page-8-0)*č*unalnika.

# Odstranjevanje gumbne baterije 19

- 1. Sledite navodilom v razdelku [Pred posegi v ra](#page-6-0)*č*unalnik.
- 2. Odstranite [baterijo](#page-12-0).
- 3. Odstranite [pokrov osnovne ploš](#page-18-0)*č*e.
- 4. Odstranite [tipkovnico.](#page-16-0)
- 5. Odstranite [trdi disk](#page-22-0).
- 6. Odstranite [naslon za dlani](#page-24-0).
- 7. S plastično konico dvignite gumbno baterijo.

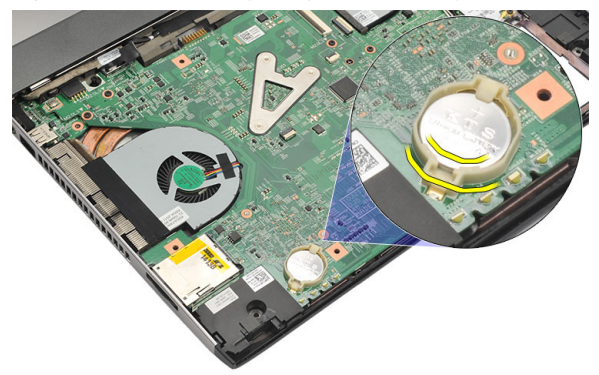

8. Gumbno baterijo odstranite iz računalnika.

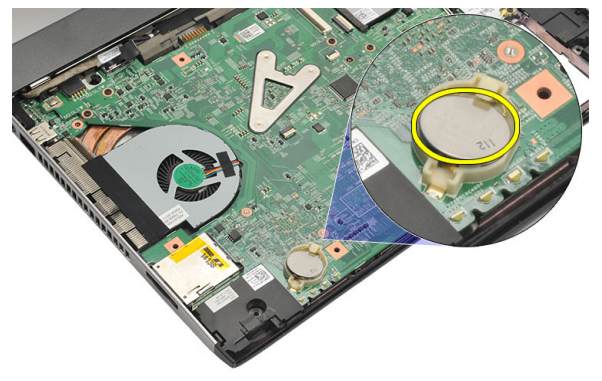

### Nameš**č**anje gumbne baterije

- 1. Gumbno baterijo vstavite v ustrezen prostor.
- 2. Namestite [sklop naslona za dlani](#page-25-0).
- 3. Namestite [trdi disk](#page-23-0).
- 4. Namestite [tipkovnico](#page-17-0).
- 5. Namestite [pokrov osnovne ploš](#page-19-0)*č*e.
- 6. Namestite [baterijo](#page-13-0).
- 7. Sledite navodilom v poglavju Ko kon*č*[ate delo v notranjosti ra](#page-8-0)*č*unalnika.

### <span id="page-56-0"></span>Odstranjevanje hladilnika ZU

- 1. Sledite navodilom v razdelku [Pred posegi v ra](#page-6-0)*č*unalnik.
- 2. Odstranite [baterijo](#page-12-0).
- 3. Odstranite [kartico SIM](#page-14-0).
- 4. Odstranite [kartico Secure Digital \(SD\)](#page-10-0).
- 5. Odstranite [pokrov osnovne ploš](#page-18-0)*č*e.
- 6. Odstranite [tipkovnico.](#page-16-0)
- 7. Odstranite [trdi disk](#page-22-0).
- 8. Odstranite *[pomnilnik](#page-20-0)*.
- 9. Odstranite [naslon za dlani](#page-24-0).
- 10. Odstranite kartico za brezži*č*[no prostrano omrežje \(WWAN\)](#page-30-0).
- 11. Odstranite kartico za brezži*č*[no lokalno omrežje \(WLAN\)](#page-28-0).
- 12. Odstranite [sklop zaslona](#page-32-0).
- 13. Odstranite mati*č*[no ploš](#page-50-0)*č*o.
- 14. Odklopite kabel hladilnika z matične plošče.

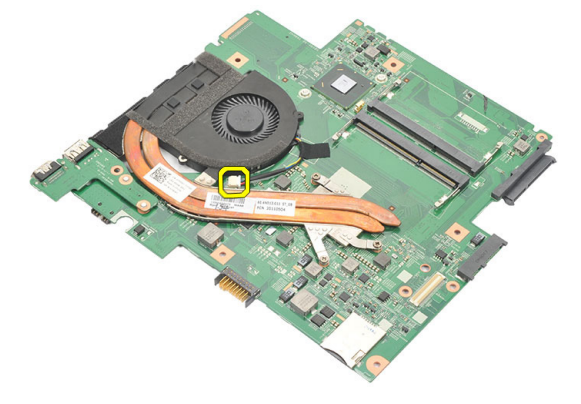

15. Odvijte zaskočna vijaka, s katerima je hladilnik pritrjen na matično ploščo.

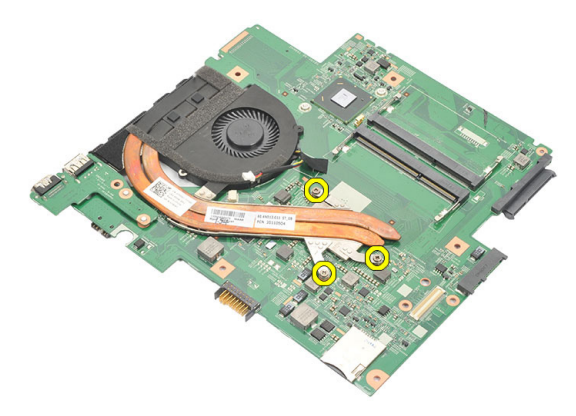

16. Hladilnik dvignite in ga odstranite z matične plošče.

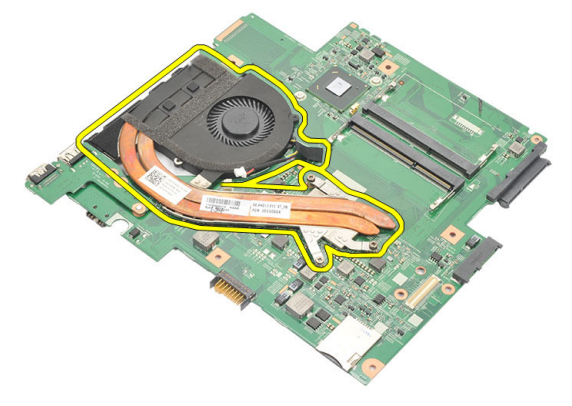

### <span id="page-58-0"></span>Nameš**č**anje hladilnika

- 1. Hladilnik vstavite v zanj ustrezen prostor.
- 2. Privijte pritrditvene vijake, da pritrdite hladilnik na svoje mesto.
- 3. Kabel ventilatorja priključite na matično ploščo.
- 4. Namestite mati*č*[no ploš](#page-52-0)*č*o.
- 5. Namestite [sklop zaslona](#page-34-0).
- 6. Namestite kartico za brezži*č*[no prostrano omrežje \(WWAN\)](#page-31-0).
- 7. Namestite kartico za brezži*č*[no lokalno omrežje \(WLAN\)](#page-29-0).
- 8. Namestite [sklop naslona za dlani](#page-25-0).
- 9. Namestite *[pomnilnik](#page-21-0)*.
- 10. Namestite [trdi disk](#page-23-0).
- 11. Namestite [tipkovnico](#page-17-0).
- 12. Namestite [pokrov osnovne ploš](#page-19-0)*č*e.
- 13. Namestite [kartico Secure Digital \(SD\)](#page-10-0).
- 14. Namestite [kartico SIM \(Subscriber Identity Module\)](#page-15-0).
- 15. Namestite *[baterijo](#page-13-0)*.
- 16. Sledite navodilom v poglavju Ko kon*č*[ate delo v notranjosti ra](#page-8-0)*č*unalnika.

# Odstranjevanje ploš**č**e HDMI 21

- 1. Sledite navodilom v razdelku [Pred posegi v ra](#page-6-0)*č*unalnik.
- 2. Odstranite [baterijo](#page-12-0).
- 3. Odstranite [kartico SIM](#page-14-0).
- 4. Odstranite [kartico Secure Digital \(SD\)](#page-10-0).
- 5. Odstranite [pokrov osnovne ploš](#page-18-0)*č*e.
- 6. Odstranite [tipkovnico.](#page-16-0)
- 7. Odstranite [trdi disk](#page-22-0).
- 8. Odstranite *[pomnilnik](#page-20-0)*.
- 9. Odstranite [naslon za dlani](#page-24-0).
- 10. Odstranite kartico za brezži*č*[no prostrano omrežje \(WWAN\)](#page-30-0).
- 11. Odstranite brezži*č*[no lokalno omrežje \(WLAN\)](#page-28-0).
- 12. Odstranite [sklop zaslona](#page-32-0).
- 13. Odstranite mati*č*[no ploš](#page-50-0)*č*o.
- 14. Z ohišja odstranite ploščo multimedijskega vmesnika z visoko ločljivostjo (HDMI).

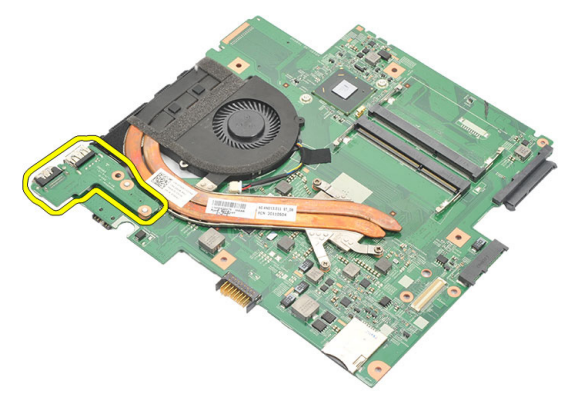

### Nameš**č**anje ploš**č**e multimedijskega vmesnika z visoko lo**č**ljivostjo (HDMI)

- 1. Ploščo HDMI znova namestite v ustrezen prostor.
- 2. Namestite mati*č*[no ploš](#page-52-0)*č*o.
- 3. Namestite [sklop zaslona](#page-34-0).
- 4. Namestite kartico za brezži*č*[no prostrano omrežje \(WWAN\)](#page-31-0).
- 5. Namestite kartico za brezži*č*[no lokalno omrežje \(WLAN\)](#page-29-0).
- 6. Namestite [sklop naslona za dlani](#page-25-0).
- 7. Namestite *[pomnilnik](#page-21-0)*.
- 8. Namestite [trdi disk](#page-23-0).
- 9. Namestite [tipkovnico](#page-17-0).
- 10. Namestite [pokrov osnovne ploš](#page-19-0)*č*e.
- 11. Namestite [kartico Secure Digital \(SD\)](#page-10-0).
- 12. Namestite [kartico SIM \(Subscriber Identity Module\)](#page-15-0).
- 13. Namestite [baterijo](#page-13-0).
- 14. Sledite navodilom v poglavju Ko kon*č*[ate delo v notranjosti ra](#page-8-0)*č*unalnika.

### Odstranjevanje zvo**č**nikov 22

- 1. Sledite navodilom v razdelku [Pred posegi v ra](#page-6-0)*č*unalnik.
- 2. Odstranite [baterijo](#page-12-0).
- 3. Odstranite [kartico SIM](#page-14-0).
- 4. Odstranite [kartico Secure Digital \(SD\)](#page-10-0).
- 5. Odstranite [pokrov osnovne ploš](#page-18-0)*č*e.
- 6. Odstranite [tipkovnico.](#page-16-0)
- 7. Odstranite [trdi disk](#page-22-0).
- 8. Odstranite *[pomnilnik](#page-20-0)*.
- 9. Odstranite [naslon za dlani](#page-24-0).
- 10. Odstranite kartico za brezži*č*[no prostrano omrežje \(WWAN\)](#page-30-0).
- 11. Odstranite kartico za brezži*č*[no lokalno omrežje \(WLAN\)](#page-28-0).
- 12. Odstranite [sklop zaslona](#page-32-0).
- 13. Odstranite mati*č*[no ploš](#page-50-0)*č*o.
- 14. Odklopite kabel zvočnika iz V/I plošče.

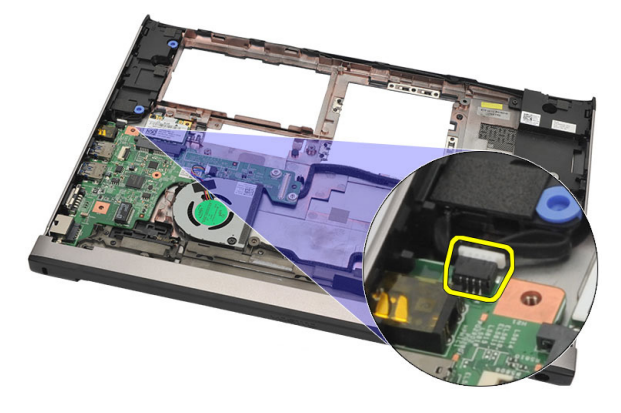

15. Kabel zvočnikov staknite z nosilca in zvočnike odstranite iz računalnika.

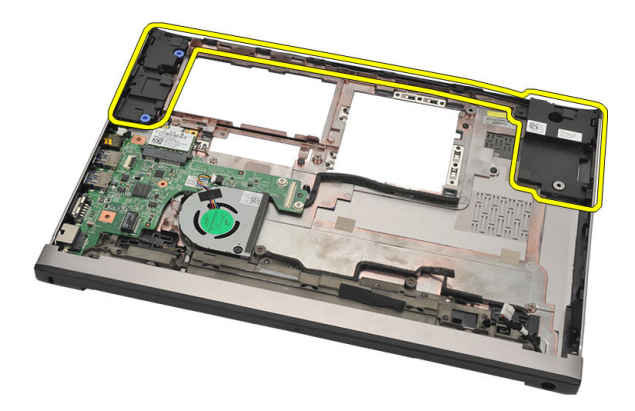

#### Nameš**č**anje zvo**č**nikov

- 1. Namestite zvočnike v originalni položaj.
- 2. Kabel zvočnika navijte v jezičke, da zvočnike zavarujte na ustreznem mestu.
- 3. Namestite mati*č*[no ploš](#page-52-0)*č*o.
- 4. Namestite [sklop zaslona](#page-34-0).
- 5. Namestite kartico za brezži*č*[no prostrano omrežje \(WWAN\)](#page-31-0).
- 6. Namestite kartico za brezži*č*[no lokalno omrežje \(WLAN\)](#page-29-0).
- 7. Namestite [sklop naslona za dlani](#page-25-0).
- 8. Namestite *[pomnilnik](#page-21-0)*.
- 9. Namestite [trdi disk](#page-23-0).
- 10. Namestite [tipkovnico](#page-17-0).
- 11. Namestite [pokrov osnovne ploš](#page-19-0)*č*e.
- 12. Namestite [kartico Secure Digital \(SD\)](#page-10-0).
- 13. Namestite [kartico SIM \(Subscriber Identity Module\)](#page-15-0).
- 14. Namestite [baterijo](#page-13-0).
- 15. Sledite navodilom v poglavju Ko kon*č*[ate delo v notranjosti ra](#page-8-0)*č*unalnika.

## Odstranjevanje vhodne/izhodne (V/I) ploš**č**<sup>e</sup> 23

- 1. Sledite navodilom v razdelku [Pred posegi v ra](#page-6-0)*č*unalnik.
- 2. Odstranite [baterijo](#page-12-0).
- 3. Odstranite [kartico SIM](#page-14-0).
- 4. Odstranite [kartico Secure Digital \(SD\)](#page-10-0).
- 5. Odstranite [pokrov osnovne ploš](#page-18-0)*č*e.
- 6. Odstranite [tipkovnico.](#page-16-0)
- 7. Odstranite [trdi disk](#page-22-0)
- 8. Odstranite *[pomnilnik](#page-20-0)*.
- 9. Odstranite [naslon za dlani](#page-24-0).
- 10. Odstranite kartico za brezži*č*[no lokalno omrežje \(WLAN\)](#page-28-0).
- 11. Odstranite kartico za brezži*č*[no prostrano omrežje \(WWAN\)](#page-30-0).
- 12. Odstranite *[hladilnik](#page-56-0)*.
- 13. Odstranite [sklop zaslona](#page-32-0).
- 14. Odstranite mati*č*[no ploš](#page-50-0)*č*o.
- 15. Odklopite kabel zvočnika iz V/I plošče.

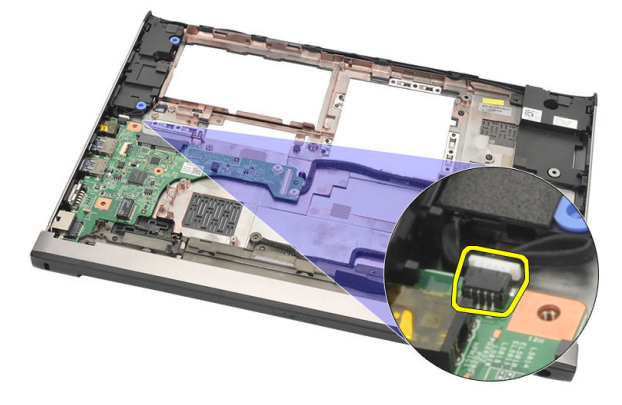

16. V/I ploščo odstranite iz ohišja.

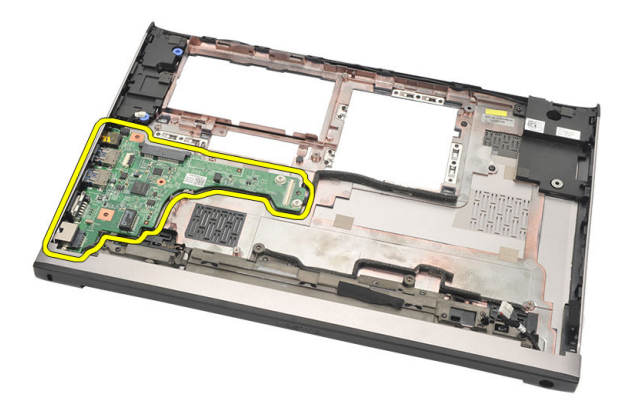

### Nameš**č**anje vhodne/izhodne (V/I) ploš**č**e

- 1. Namestite V/I ploščo v režo.
- 2. Priključite kabel zvočnika v V/I ploščo.
- 3. Namestite mati*č*[no ploš](#page-52-0)*č*o.
- 4. Namestite [sklop zaslona](#page-34-0).
- 5. Namestite *[hladilnik](#page-58-0)*.
- 6. Namestite kartico za brezži*č*[no prostrano omrežje \(WWAN\)](#page-31-0).
- 7. Namestite kartico za brezži*č*[no lokalno omrežje \(WLAN\)](#page-28-0).
- 8. Namestite [sklop naslona za dlani](#page-25-0).
- 9. Namestite *[pomnilnik](#page-21-0)*.
- 10. Namestite [trdi disk](#page-23-0).
- 11. Namestite [tipkovnico](#page-17-0).
- 12. Namestite [pokrov osnovne ploš](#page-19-0)*č*e.
- 13. Namestite [kartico Secure Digital \(SD\)](#page-10-0).
- 14. Namestite [kartico SIM \(Subscriber Identity Module\)](#page-15-0).
- 15. Namestite [baterijo](#page-13-0).
- 16. Sledite navodilom v poglavju Ko kon*č*[ate delo v notranjosti ra](#page-8-0)*č*unalnika.

### Odstranjevanje vrat DC-In 24

- 1. Sledite navodilom v razdelku [Pred posegi v ra](#page-6-0)*č*unalnik.
- 2. Odstranite [baterijo](#page-12-0).
- 3. Odstranite [kartico SIM](#page-14-0).
- 4. Odstranite [kartico Secure Digital \(SD\)](#page-10-0).
- 5. Odstranite [pokrov osnovne ploš](#page-18-0)*č*e.
- 6. Odstranite [tipkovnico.](#page-16-0)
- 7. Odstranite [trdi disk](#page-22-0).
- 8. Odstranite *[pomnilnik](#page-21-0)*.
- 9. Odstranite [naslon za dlani](#page-24-0).
- 10. Odstranite kartico za brezži*č*[no prostrano omrežje \(WWAN\)](#page-30-0).
- 11. Odstranite kartico za brezži*č*[no lokalno omrežje \(WLAN\)](#page-28-0).
- 12. Odstranite [sklop zaslona](#page-32-0).
- 13. Z matične plošče odklopite kabel DC-in.

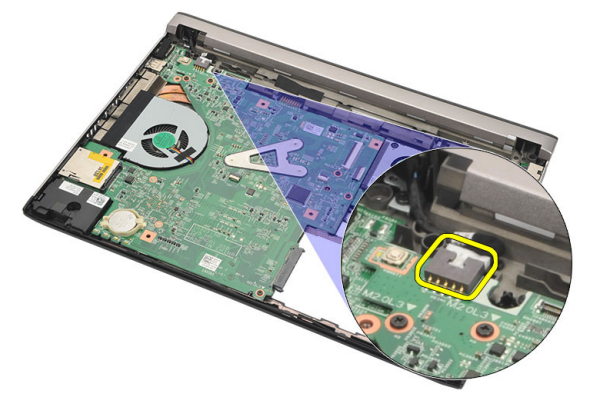

14. Odstranite vijak, s katerim so pritrjena vrata DC-in.

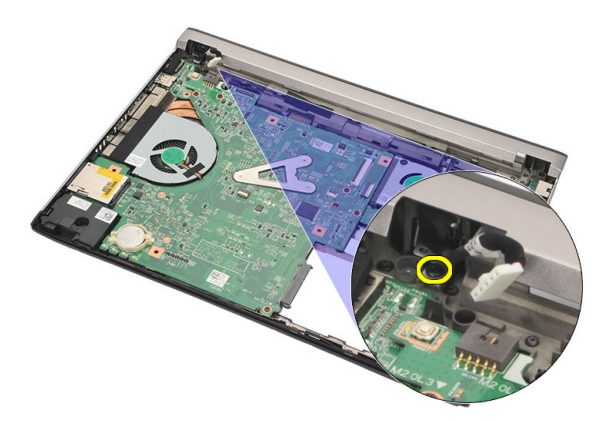

15. Vrata DC-in dvignite in odstranite z dna ohišja.

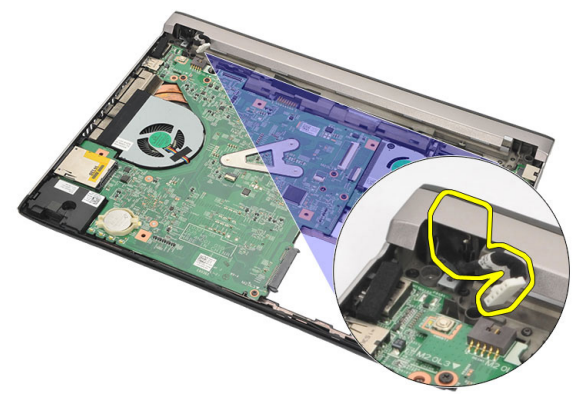

### Nameš**č**anje vrat DC-in

- 1. Vrata DC-in znova namestite v ustrezen prostor.
- 2. Privijte vijak, ki vrata DC-in drži na mestu.
- 3. Kabel DC-in priklopite na matično ploščo.
- 4. Namestite [sklop zaslona](#page-34-0).
- 5. Namestite kartico za brezži*č*[no prostrano omrežje \(WWAN\)](#page-31-0).
- 6. Namestite kartico za brezži*č*[no lokalno omrežje \(WLAN\)](#page-29-0).
- 7. Namestite [sklop naslona za dlani](#page-25-0).
- 8. Namestite [pomnilnik](#page-21-0).
- 9. Namestite [trdi disk](#page-23-0).
- 10. Namestite [tipkovnico](#page-17-0).
- 11. Namestite [pokrov osnovne ploš](#page-19-0)*č*e.
- 12. Namestite [kartico Secure Digital \(SD\)](#page-10-0).
- 13. Namestite [kartico SIM \(Subscriber Identity Module\)](#page-15-0).
- 14. Namestite [baterijo](#page-13-0).
- 15. Sledite navodilom v poglavju Ko kon*č*[ate delo v notranjosti ra](#page-8-0)*č*unalnika.

## Odstranjevanje kabla LVDS 25

- 1. Sledite navodilom v razdelku [Pred posegi v ra](#page-6-0)*č*unalnik.
- 2. Odstranite [baterijo](#page-12-0).
- 3. Odstranite [pokrov osnovne ploš](#page-18-0)*č*e.
- 4. Odstranite [tipkovnico.](#page-16-0)
- 5. Odstranite [trdi disk](#page-22-0).
- 6. Odstranite *[naslon za dlani](#page-24-0)*.
- 7. Odstranite ploš*č*[o zaslona](#page-38-0).
- 8. Odstranite [sklop zaslona](#page-32-0).
- 9. Odstranite te*č*[aj zaslona](#page-44-0).
- 10. Kabel LVDS (nizkonapetostni diferencialni signalni kabel) odklopite z modula kamere.

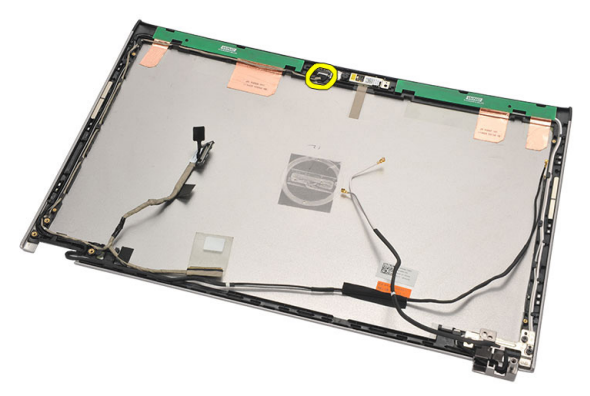

11. Kabel LVDS staknite z nosilca in ga odstranite iz zgornjega pokrova zaslona.

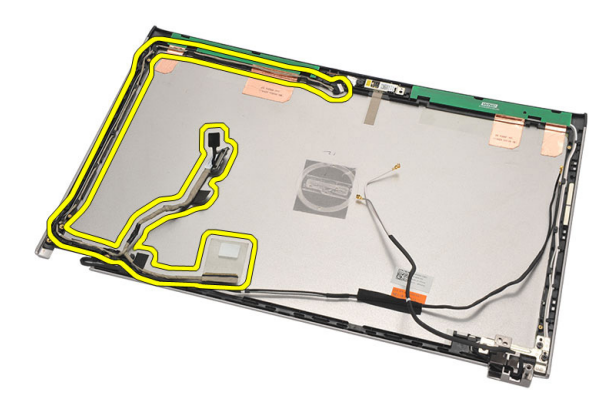

### Nameš**č**anje nizkonapetostnega diferencialnega signalnega kabla (LVDS)

- 1. Kable LVDS speljite na nosilec na zgornjem zaslonu pokrova.
- 2. Priključite kabel LVDS na modul kamere.
- 3. Namestite te*č*[aj zaslona](#page-46-0).
- 4. Namestite [sklop zaslona](#page-34-0).
- 5. Namestite ploš*č*[o zaslona](#page-40-0).
- 6. Namestite [sklop naslona za dlani](#page-25-0).
- 7. Namestite [trdi disk](#page-23-0).
- 8. Namestite [tipkovnico](#page-17-0).
- 9. Namestite [pokrov osnovne ploš](#page-19-0)*č*e.
- 10. Namestite [baterijo](#page-13-0).
- 11. Sledite navodilom v poglavju Ko kon*č*[ate delo v notranjosti ra](#page-8-0)*č*unalnika.
## Sistemske nastavitve 26

### Pregled sistemskih nastavitev

Sistemske nastavitve vam omogočajo:

- spreminjanje informacij o konfiguraciji sistema po dodajanju, spremembi ali odstranitvi strojne opreme iz računalnika,
- nastavitev ali spreminjanje uporabniških možnosti, na primer uporabniškega gesla,
- ogled količine trenutno nameščenega pomnilnika ali nastavitev vrste nameščenega trdega diska.

Pred uporabo sistemskih nastavitev priporočamo, da si zapišete informacije sistemskih nastavitev za poznejšo referenco.

### POZOR: Nastavitve tega programa spreminjajte le, **č**e imate strokovno znanje s podro**č**ja ra**č**unalništva. Nekatere spremembe lahko povzro**č**ijo nepravilno delovanje ra**č**unalnika.

### Odpiranje sistemskih nastavitev

- 1. Vklopite (ali znova zaženite) računalnik.
- 2. Ko se pojavi modri logotip DELL, bodite pozorni na prikaz poziva F2.
- 3. Ko se pojavi poziv F2, nemudoma pritisnite <F2>.
- **OPOMBA:** Poziv F2 opozarja, da se je tipkovnica vključila. Ta poziv se lahko prikaže zelo nenadno, zato bodite pozorni in pravočasno pritisnite <F2>. Če pritisnete <F2> pred prikazom pozivnika, pritisk tipke ne bo zaznan.
- 4. Če ste čakali predolgo in se ob čakanju pojavi logotip operacijskega sistema, počakajte, da se naloži namizje Microsoft Windows. Nato zaustavite računalnik in poskusite znova.

### Zasloni sistemskih nastavitev

Menu (Meni) – Pojavi se na vrhu okna sistemskih nastavitev. V tem polju je meni za dostop do možnosti sistemskih nastavitev. Pritisnite tipko < Puščica levo > ali < Puščica desno > za pomikanje po možnostih. Ko je možnost v meniju Menu označena, so v

Options List (Seznam možnosti) navedene možnosti, ki določajo strojno opremo, nameščeno v vašem računalniku.

Options List (Seznam možnosti) – Pojavi se na levi strani okna sistemskih nastavitev. V polju so navedene funkcije, ki določajo konfiguracijo računalnika, vključno z nameščeno strojno opremo, porabo energije, varčevanjem z energijo in varnostnimi funkcijami. Po seznamu se pomikate s puščičnima tipkama gor in dol. Ko označite določeno možnost, Options Field (Polje z možnostmi) prikaže trenutno in razpoložljive nastavitve za možnost.

Options Field (Polje z možnostmi) – Prikazano je na desni strani Options List (Seznam možnosti) in vsebuje podatke o vsaki možnosti v Options List (Seznam možnosti). V tem polju si lahko ogledate informacije o računalniku in spremenite trenutne nastavitve. Če želite spremeniti trenutne nastavitve, pritisnite tipko <Enter>. Pritisnite <ESC> za vrnitev na Options List (Seznam možnosti).

OPOMBA: Vseh **U** navedenih možnosti v polju z možnosti ni

Help (Pomoč) — Prikaže se na desni strani okna sistemskih nastavitev in vsebuje informacije o možnosti, izbrani iz Options List (Seznam možnosti).

Key Functions (Funkcije tipk) — Prikaže se pod Options Field (Polje z možnostmi) in navaja seznam tipk in njihove funkcije znotraj aktivnega polja sistemskih nastavitev.

mogoče spremeniti.

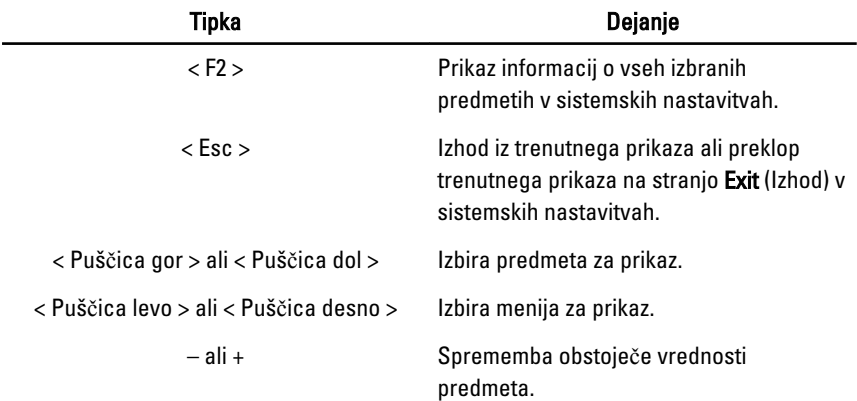

Z naslednjimi tipkami se lahko pomikate po zaslonih sistemskih nastavitev:

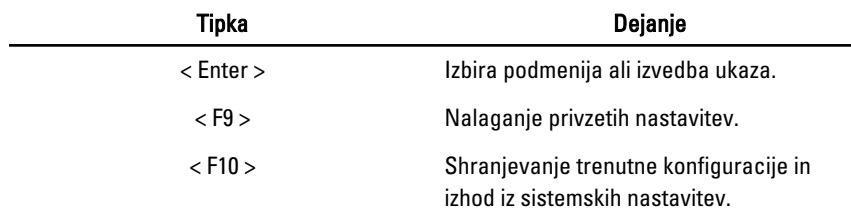

### Možnosti menija Sistemske nastavitve

### Main (Glavno)

Zavihek Main našteva primarne lastnosti strojne opreme računalnika. Spodnja tabela pa definira funkcijo vsake možnosti.

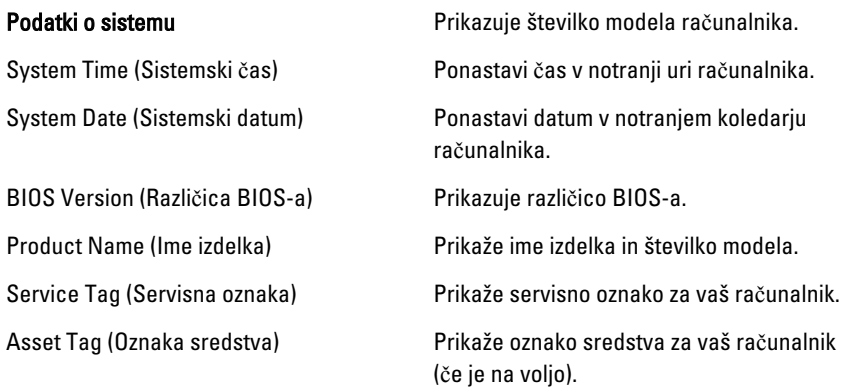

#### Processor Information (Informacije o procesorju)

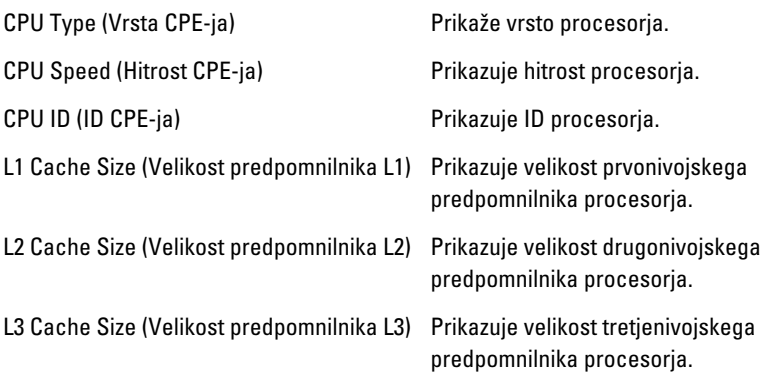

### Memory Information (Informacije o pomnilniku)

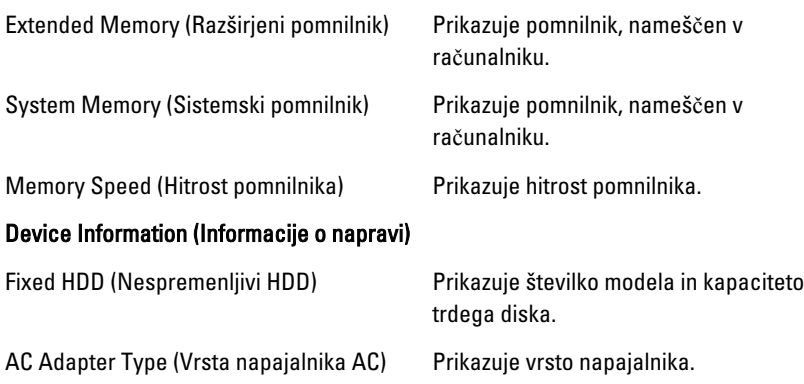

### Advanced (Napredno)

V zavihku Advanced lahko nastavite različne funkcije, ki vplivajo na delovanje računalnika. Spodnja tabela definira funkcije vsake možnosti in njeno privzeto vrednost.

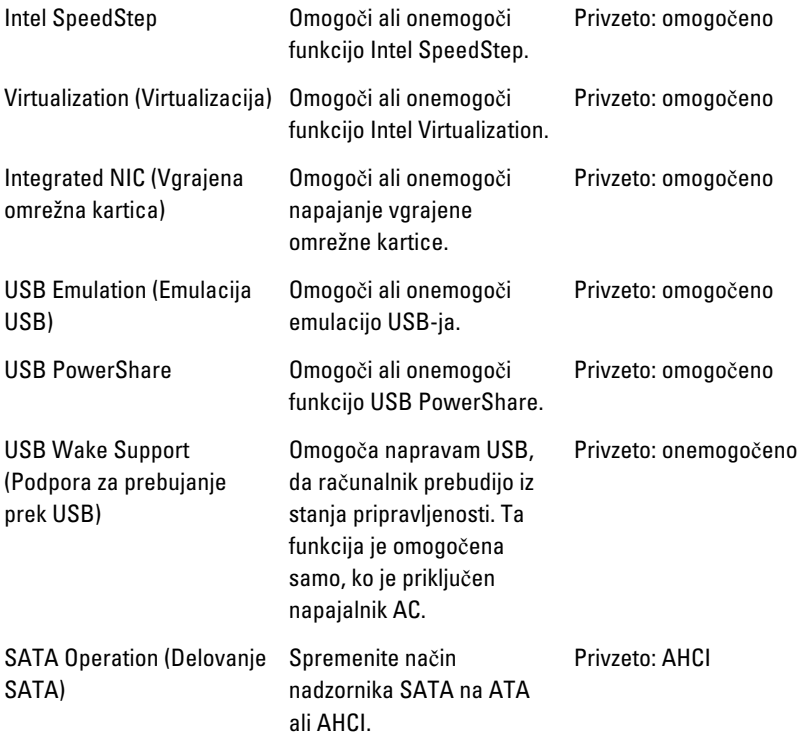

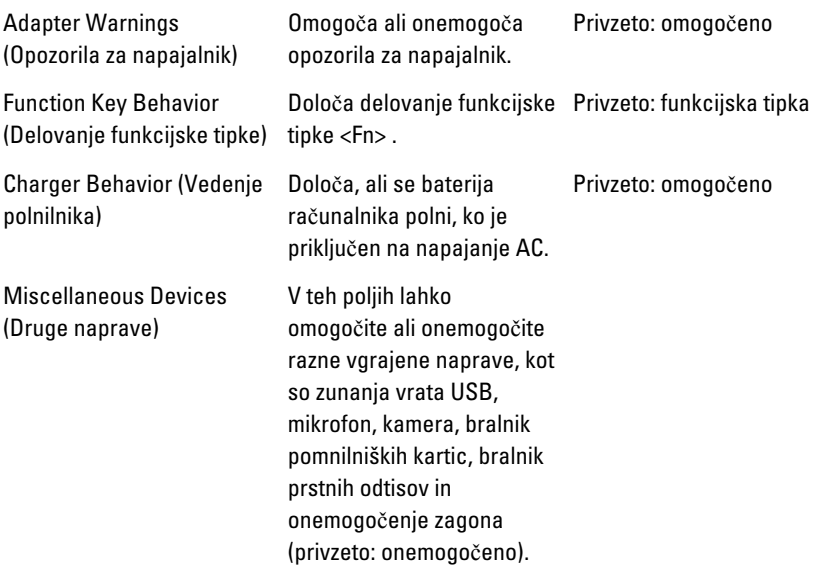

### Varnost

Na zavihku Security je prikazano stanje varnosti, z njo pa lahko upravljate varnostne funkcije računalnika.

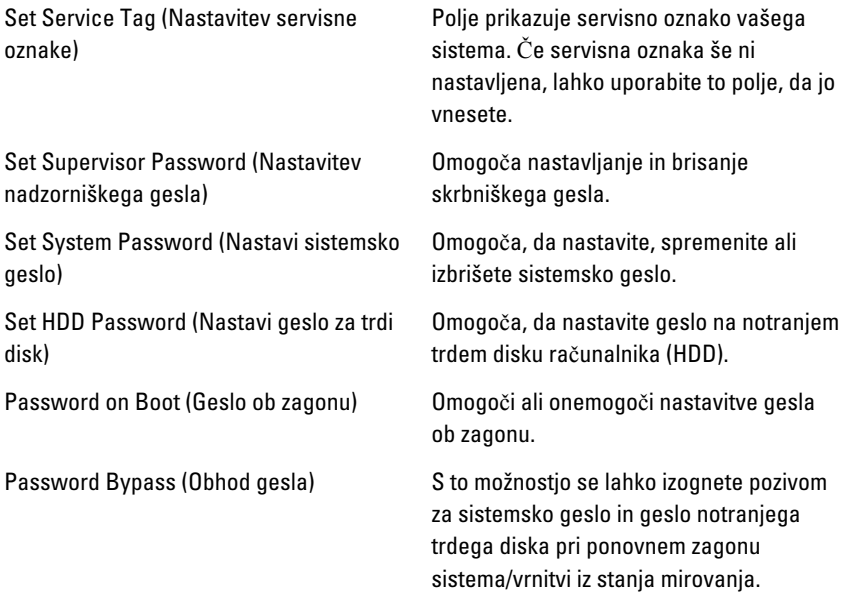

Computrace Omogoči ali onemogoči možnost Computrace.

### Boot (Zagon)

V zavihku Boot lahko spremenite zaporedje zagona.

Boot Priority Order (Vrstni red zagonske prednosti) določa vrstni red različnih naprav, iz katerih se računalnik zažene med zagonom.

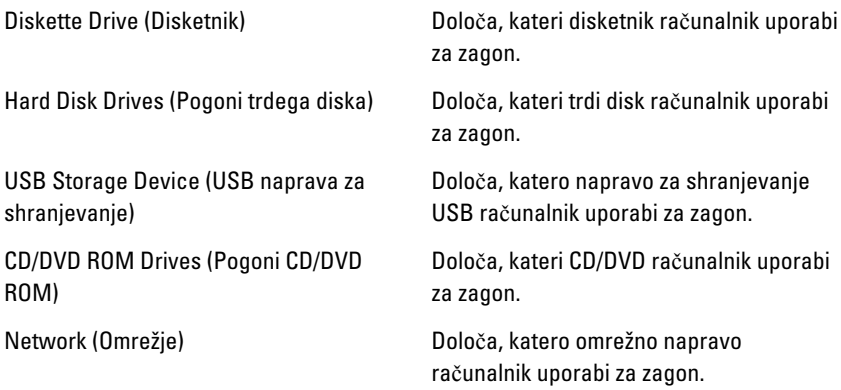

### Exit (Izhod)

V tem razdelku lahko shranite, razveljavite in naložite privzete nastavitve, preden zapustite sistemske nastavitve.

## Diagnostika 27

### Lu**č**ke stanja za napravo

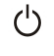

Sveti, ko je računalnik vklopljen, in utripa, ko je računalnik v načinu upravljanja porabe.

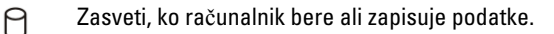

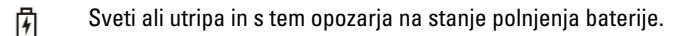

 $\mathbb{C}^N$ Zasveti, ko je omogočeno brezžično omrežje.

### Stanje LED

OPOMBA: V sprednjem delu sistema so štiri lučke LED.  $\mathscr U$ 

Če je računalnik priključen v električno vtičnico, lučka baterije deluje na naslednje načine:

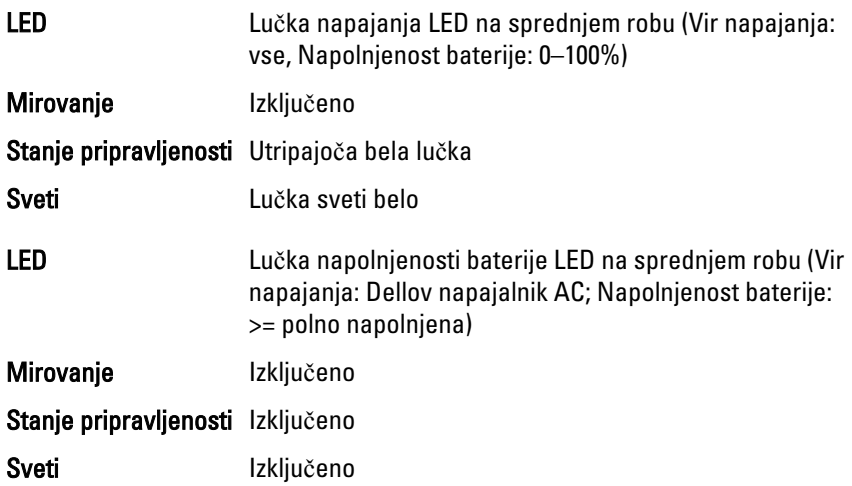

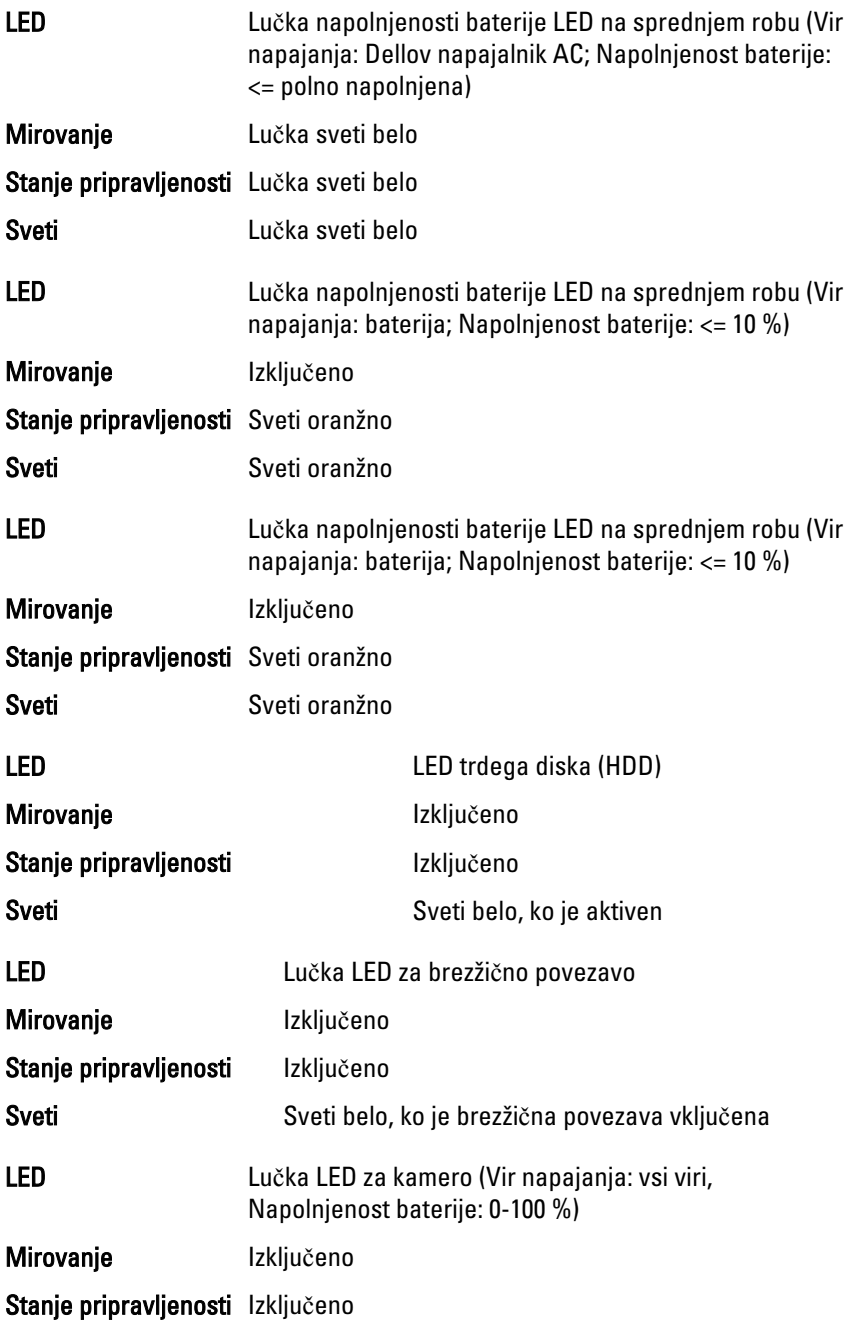

### Diagnosti**č**ne kode piskov

Računalnik lahko med zagonom oddaja niz piskov, če monitor ne more prikazati napak ali težav. Ti nizi piskov, imenovani kode piskov, označujejo različne težave. Časovni zamik med piski je 300 ms, zamik med vsako serijo piskov 3 sekunde, pisk pa traja 300 ms. Po vsakem pisku in nizu piskov bi moral BIOS zaznati, ali je uporabnik pritisnil gumb za izklop. Če ga je, BIOS izstopi iz ponavljanja in izvrši običajen postopek izklopa.

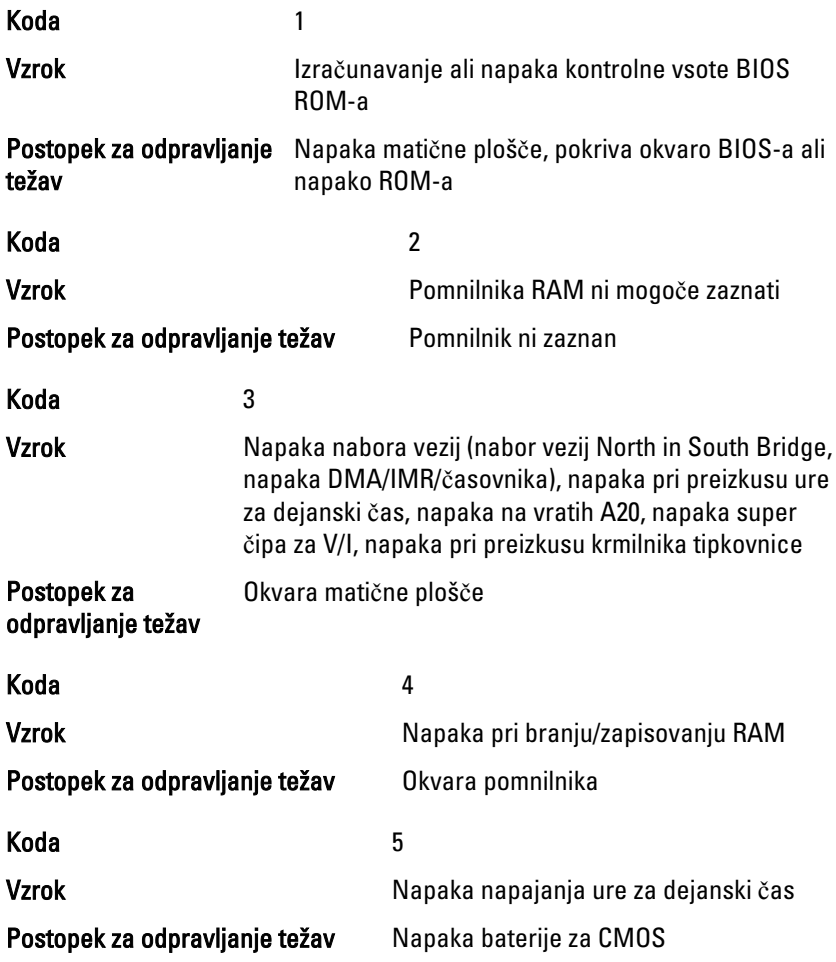

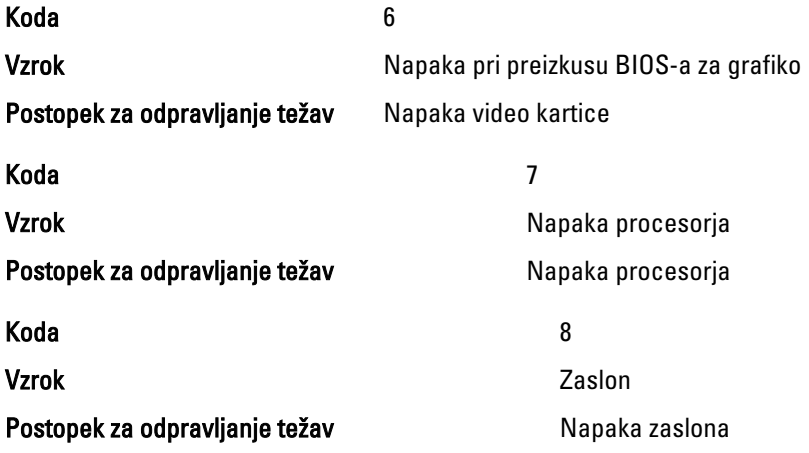

### Lu**č**ke stanja za tipkovnico

Lučke nad tipkovnico so namenjene za:

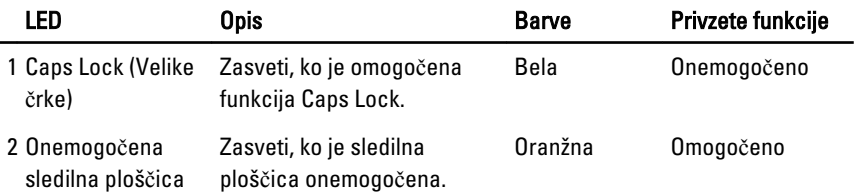

# Tehni**č**ni podatki 28

OPOMBA: Ponudba se lahko razlikuje glede na regijo. Naslednji tehnični podatki so  $\mathscr U$ tisti, ki jih za dostavo z računalnikom zahteva zakon. Za več informacij o konfiguraciji računalnika kliknite Start → Pomo**č** in podpora ter izberite možnost za prikaz podatkov o vašem računalniku.

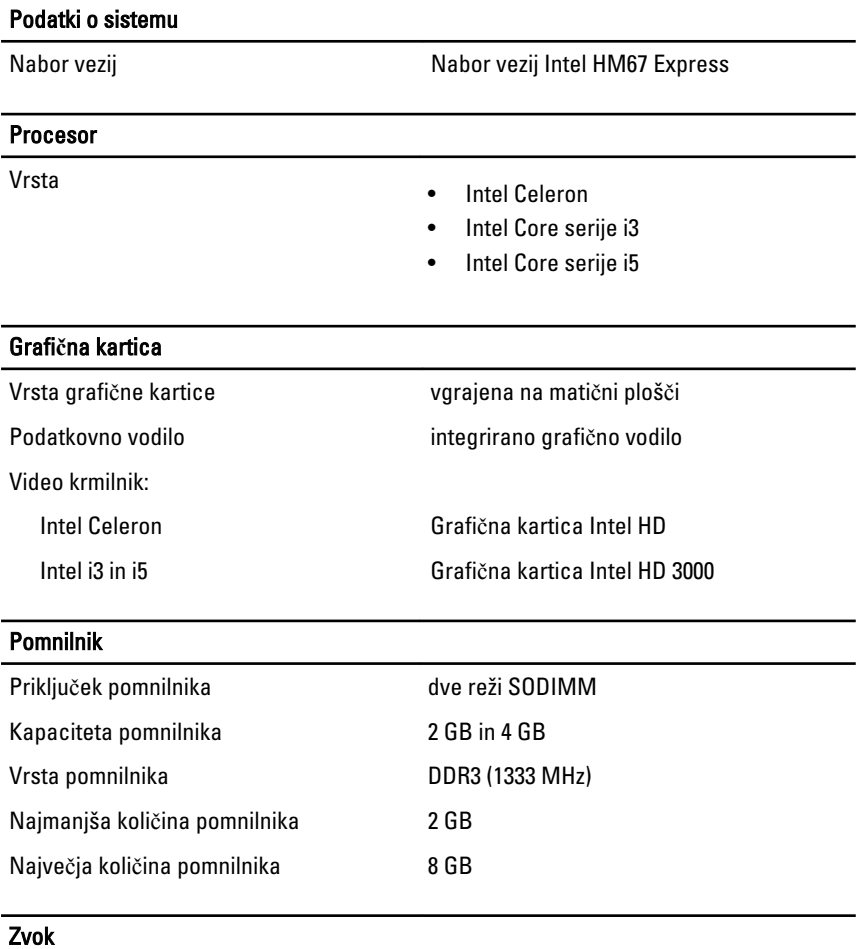

Vrsta dvokanalni zvok visoke ločljivosti

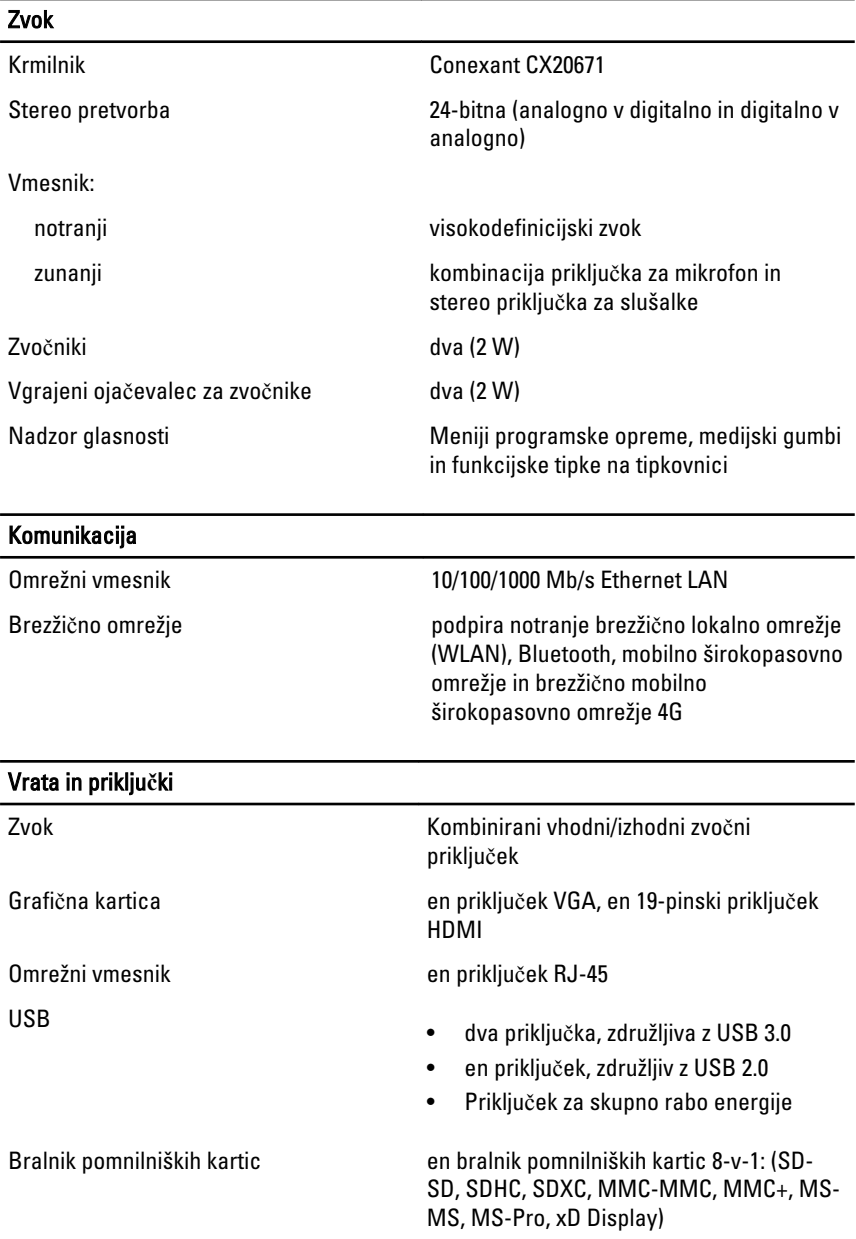

### Zaslon Vrsta HD WLED TrueLife Velikost 13,30 palca Aktivno območje (X/Y) 293,42 mm x 164,97 mm Mere: Višina 188,75 mm (7,43 palca) Širina 314,10 mm (12,36 palca) Z-višina 3,60 mm (0,14 palca) Diagonala 337,82 mm (13,30 palca) Najvišja ločljivost 1366 x 768 slikovnih pik pri 262.000 barvah Najvišja svetlost 170 nitov Hitrost osveževanja **60 Hz** Kot delovanja **od 0°** (zaprto) do 135° Najmanjši koti gledanja: vodoravno 40/40 @ CR ≥ 10 navpično 15/30 @ CR ≥ 10 Razmik med slikovnimi pikami 0,2148 mm x 0,2148 mm

### **Tipkovnica**

- Število tipk ZDA in Kanada: 86 tipk
	- Evropa in Brazilija: 87 tipk
	- Japonska: 90 tipk

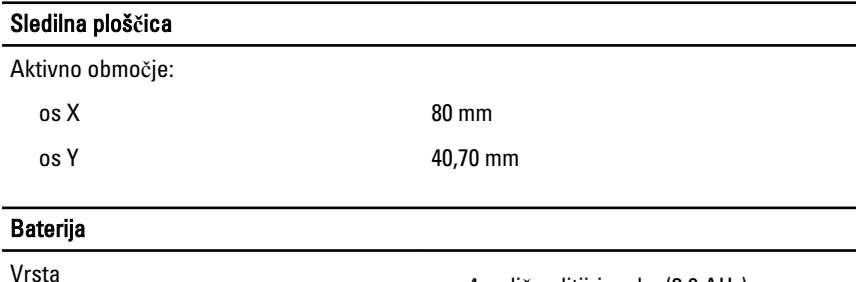

### Baterija

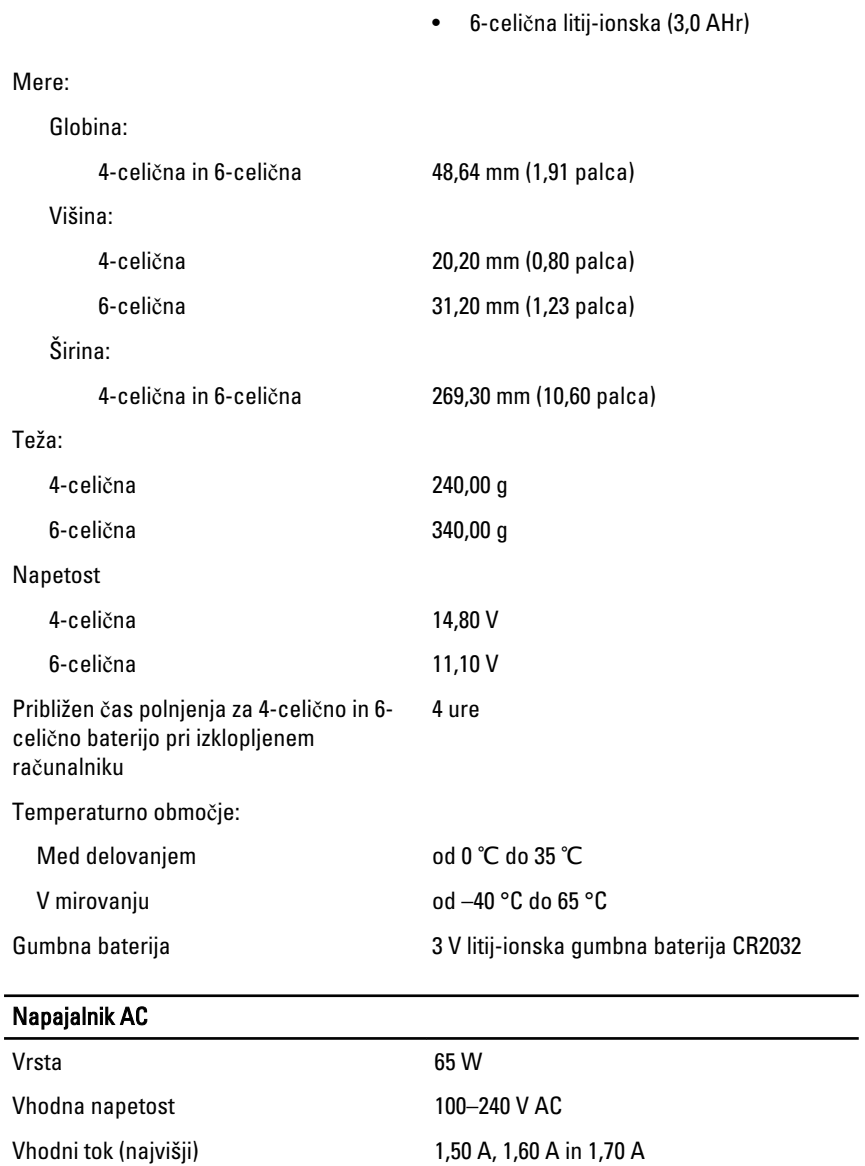

Vhodna frekvenca 50 Hz do 60 Hz

Izhodna moč 65 W

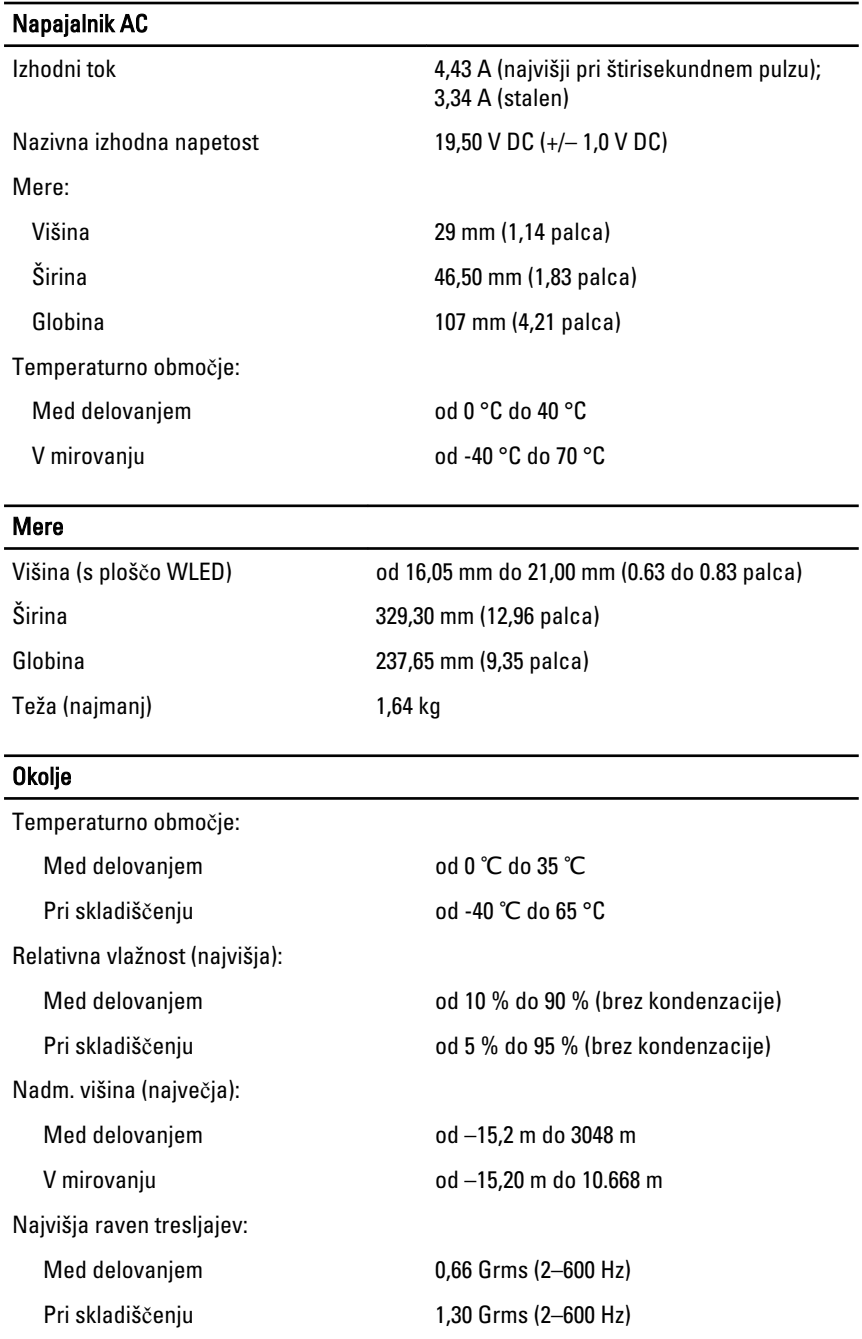

### Okolje

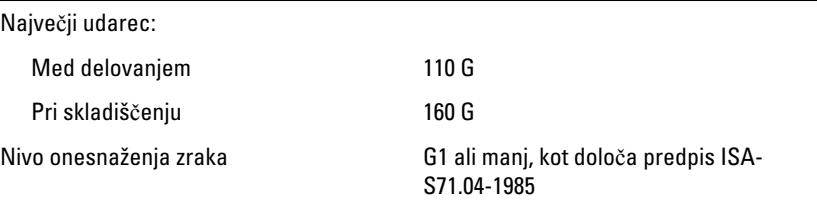

# Vzpostavljanje stika z družbo Dell29

### Vzpostavljanje stika z družbo Dell

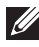

OPOMBA: Če nimate na voljo povezave z internetom, lahko kontaktne informacije najdete na vašem računu o nakupu, embalaži, blagajniškemu izpisku ali v katalogu izdelkov Dell.

Dell nudi več možnosti spletne in telefonske podpore ter servisa. Razpoložljivost je odvisna od države in izdelka, nekatere storitve pa morda niso na voljo v vašem območju. Če želite kontaktirati Dellovo prodajo, tehnično podporo ali podporo uporabnikom:

- 1. Obiščite spletno stran support.dell.com.
- 2. Izberite kategorijo podpore.
- 3. Če niste stranka iz ZDA, na dnu strani izberite kodo države, ali pa izberite Vse za ogled dodatnih možnosti.
- 4. Izberite ustrezno storitev ali povezavo do želene podpore.

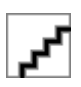